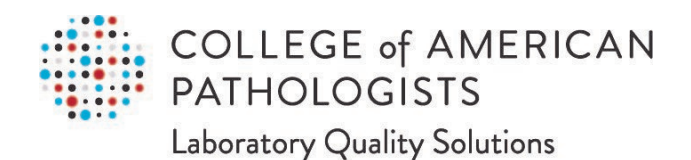

# **Direct Transmission of PT Results**

*User Guide, Part 3 of 3* **Laboratory Setup Guide**

SUR-GEN-02932 Effective date: 1/13/2023

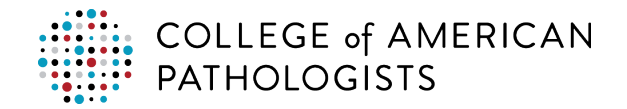

### **TABLE OF CONTENTS**

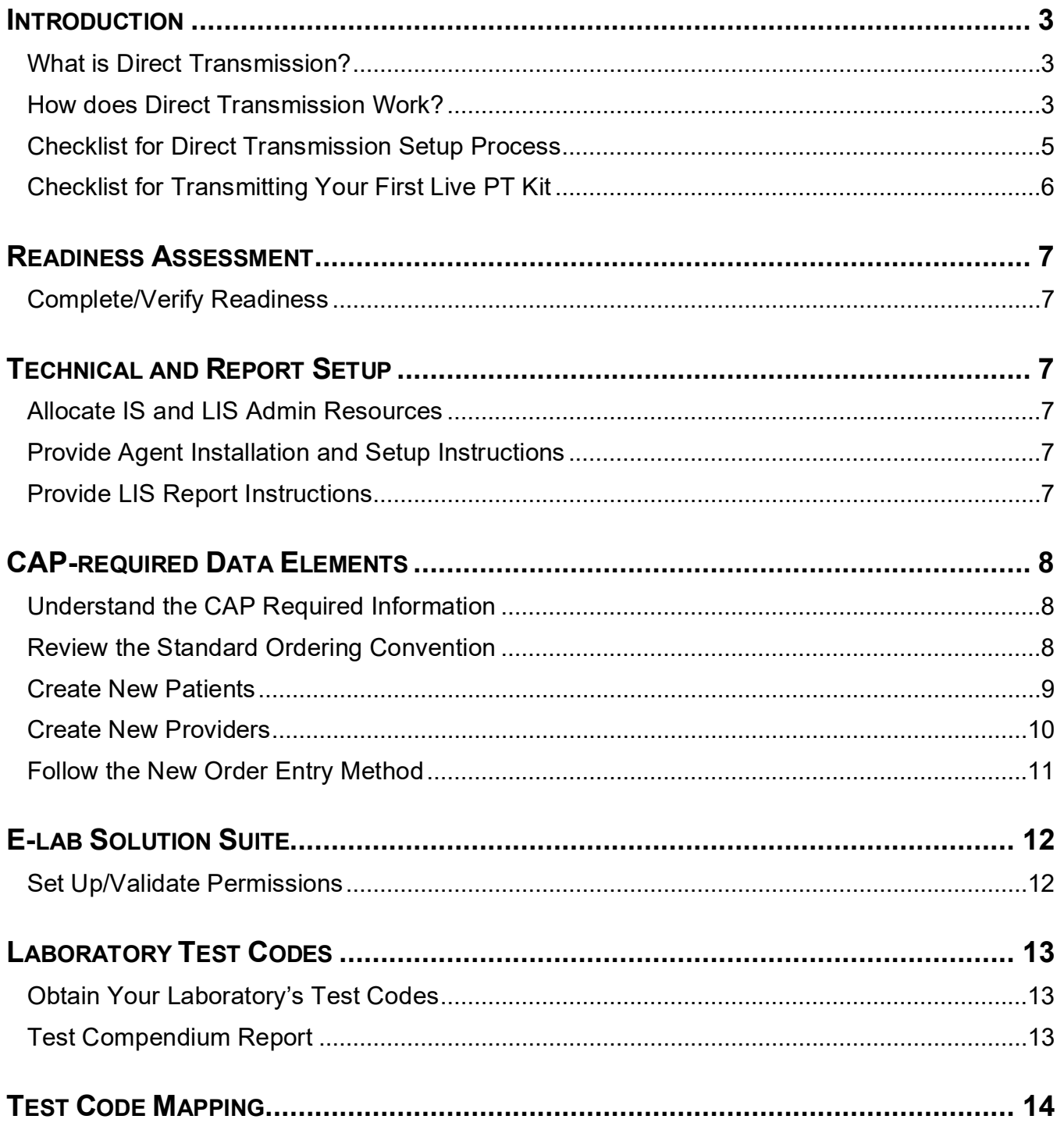

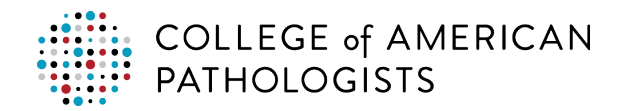

 $\overline{1}$ 

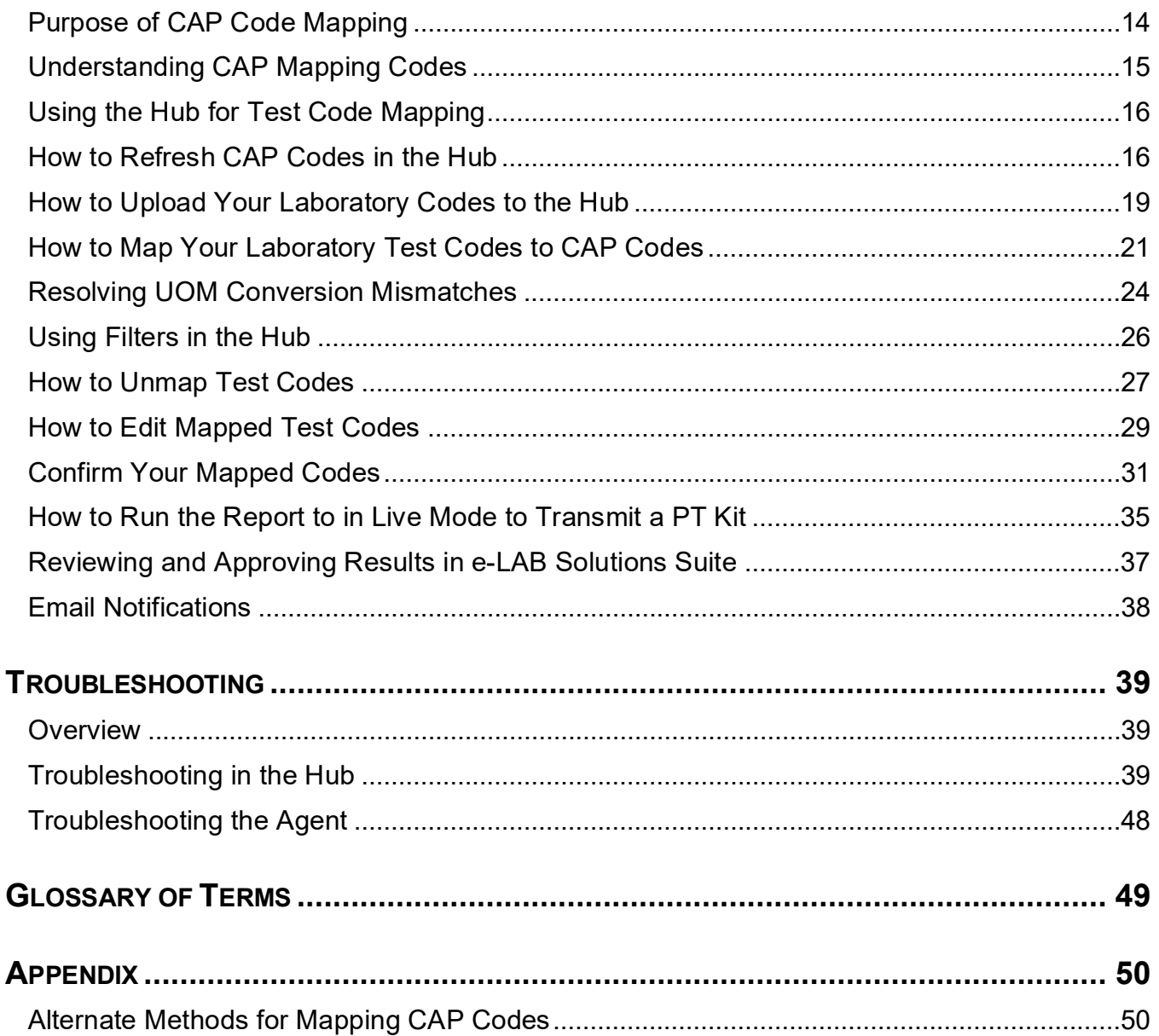

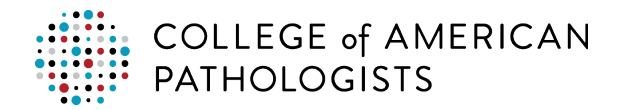

## <span id="page-3-0"></span>**INTRODUCTION**

#### <span id="page-3-1"></span>**What is Direct Transmission?**

Direct transmission is a proficiency testing (PT) results reporting solution that allows a laboratory to transmit PT data directly to the College of American Pathologists (CAP). This delivery option provides laboratories with the ability to electronically transmit quantitative PT results from their laboratory information system (LIS) to the PT Result Forms Data Entry interface in e-LAB Solutions Suite, providing faster and more accurate results reporting.

#### <span id="page-3-2"></span>**How does Direct Transmission Work?**

Direct transmission sends data from the laboratory's LIS to the "hub," a cloud-based service that facilitates the exchange of clinical data between a laboratory's LIS and other systems. The hub translates your test codes to CAP PT codes and then routes the PT results directly to e-LAB Solutions Suite where it automatically populates the result form(s).

This process:

- reduces manual data entry clerical errors, the largest cause of PT failure.
- saves the laboratory hours of data entry on an annual basis.
- meets the Clinical Laboratory Improvement Amendments (CLIA) and the CAP's Laboratory Accreditation Program checklist requirement to treat PT specimens like real patient specimens

#### **Transmission Mechanism**

The PT extract report pulls the PT results for a given kit. The PT results file, or output, is saved to a location on your laboratory's network and picked up by a transfer application, called the "agent," which regularly checks your network location for new results.

The agent delivers the PT results file to the hub. The hub will transfer received results to the CAP's e-LAB Solutions Suite Result Form Data Entry interface, populating the result form for the appropriate program with the test results.

The CAP requires your laboratory's seven-digit CAP number and PT-related information (the kit number and specimen ID) to be transmitted along with the PT results extracted from the LIS using a standardized ordering convention.

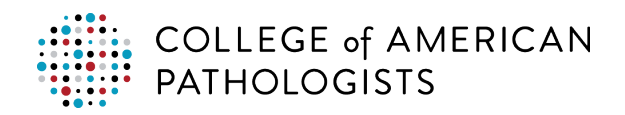

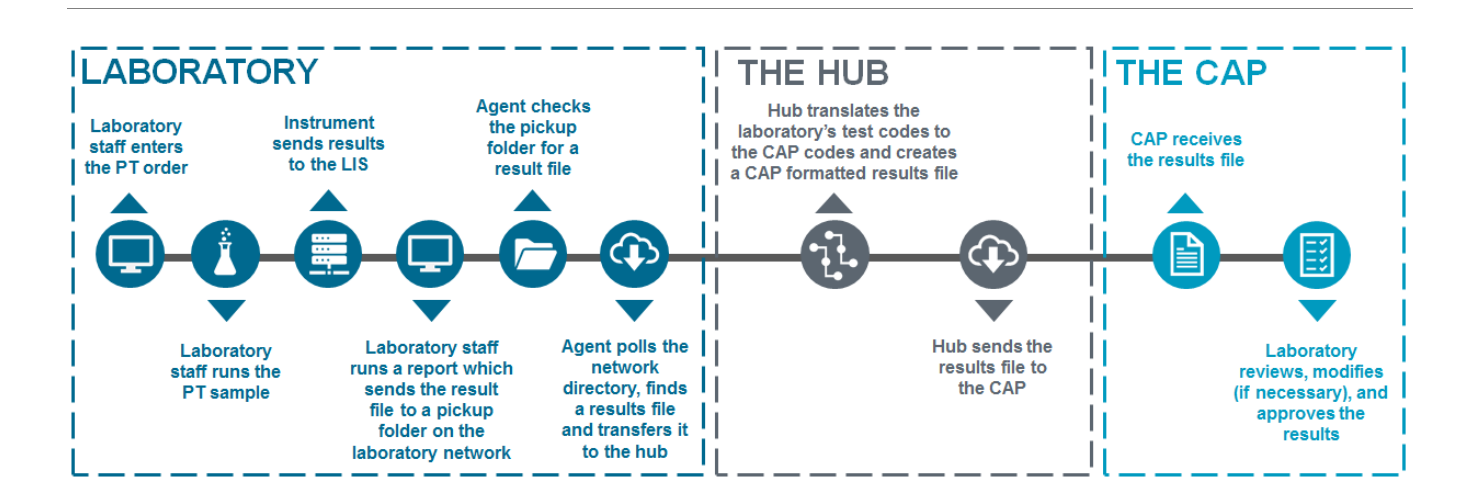

#### **Data Eligible for Transmission**

Direct transmission is currently limited to quantitative (ie, numeric) data only. Laboratories utilizing direct transmission to report Quality Cross Check (QCC) results will only be able to do so for two instruments. Third instrument results cannot be directly transmitted to the CAP at this time. You can enter results for the third instrument online via e-LAB Solutions Suite.

Direct transmission does not include:

- Interpretations (eg, normal/abnormal, present/absent, susceptible/resistant)
- Textual or encoded data (eg, bacterial species/genus identifications, blood cell identifications)
- Method or instrument codes\*
- Exception codes (eg, code 11, unable to analyze)
- Calibration Verification/Linearity (CVL) programs

\**Note:* Method or instrument codes are not transmitted but will be prepopulated on the result form based on your previous mailing transmission.

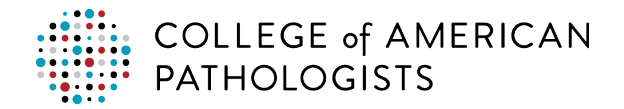

### <span id="page-5-0"></span>**Checklist for Direct Transmission Setup Process**

The table below reflects the setup activities required before using direct transmission to transmit your PT results. Relevant reference documents and suggested roles are included. Use the table below to monitor the progress for the direct transmission setup.

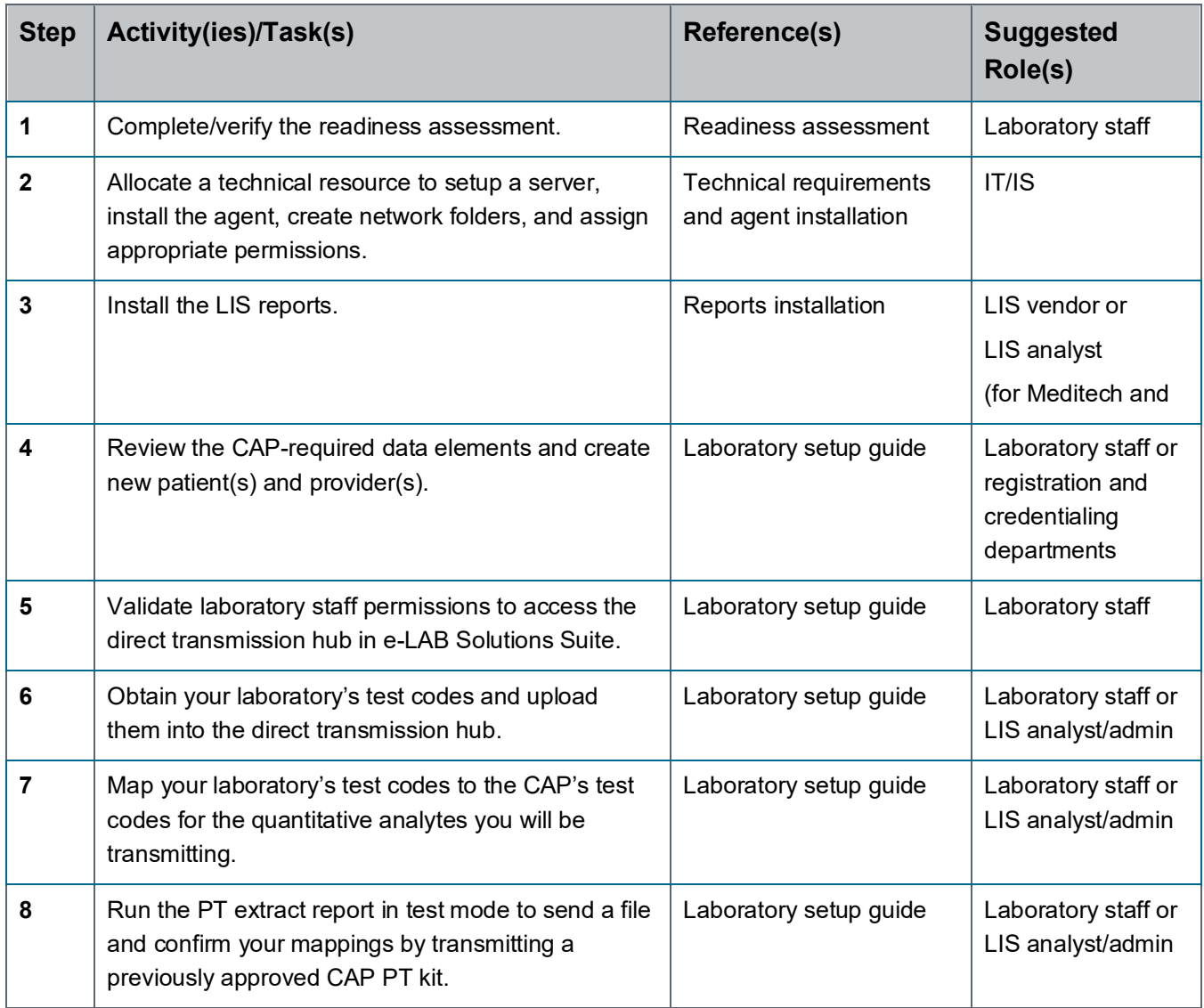

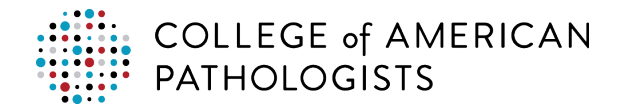

### <span id="page-6-0"></span>**Checklist for Transmitting Your First Live PT Kit**

The table below shows the steps required to transmit your laboratory's first live PT kit. Relevant reference documents and suggested roles are included.

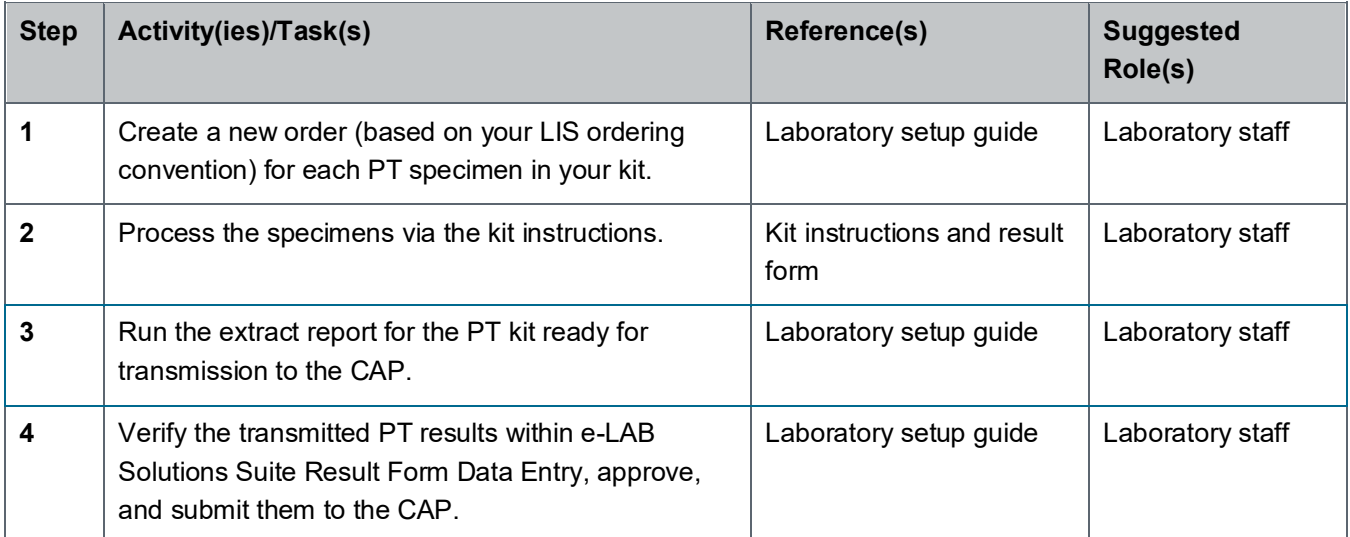

## <span id="page-7-0"></span>**READINESS ASSESSMENT**

### <span id="page-7-1"></span>**Complete/Verify Readiness**

To use direct transmission, your laboratory must comply with certain technical requirements and a standard ordering convention (see below). At a high-level, this includes being able to confirm the following:

- 1. Your systems align to the technical requirements in the Technical Requirements and Agent Installation document.
- 2. You can place your 7-digit CAP number, 8-digit kit number, and specimen ID (eg, CHM-01) in the prescribed fields for your LIS .

## <span id="page-7-2"></span>**TECHNICAL AND REPORT SETUP**

### <span id="page-7-3"></span>**Allocate IS and LIS Admin Resources**

Each organization may use a different process for allocating resources. Follow your current process to request assistance from IT/IS and your LIS administrators. Once you allocate these resources, you are ready to provide them with the information they need to complete their role as part of the setup.

### <span id="page-7-4"></span>**Provide Agent Installation and Setup Instructions**

Once you have secured your resource from the IS/IT departmental area, you can provide them with the Technical Requirements and Agent Installation document. To complete the setup, the CAP web specialists will need your IS/IT resource contact information to complete the process. The CAP web specialists may setup a web meeting to walk your IS/IT resource through the setup process and answer any questions.

### <span id="page-7-5"></span>**Provide LIS Report Instructions**

After the IS/IT resource has completed the technical setup, send your LIS administrator the report installation guide provided to you. The guide is a complete step-by-step document and should guide your LIS administrator through the process easily. If there are any issues encountered while following the guide, the CAP web specialists available for support.

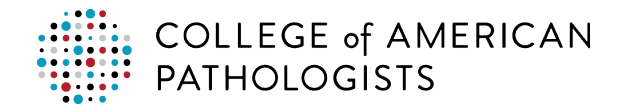

## <span id="page-8-0"></span>**CAP-REQUIRED DATA ELEMENTS**

### <span id="page-8-1"></span>**Understand the CAP Required Information**

The CAP requires a few key pieces of information for reporting PT results to the CAP using direct transmission.

You must enter CAP PT-related information in your LIS at the time you place the testing order (order entry) using a standardized ordering convention. This information includes:

- 1. **CAP number—**A unique, seven-digit identification number assigned to each laboratory. This number never changes for the respective laboratory.
- 2. **Kit number—**A unique, eight-digit number assigned to each PT kit shipped from the CAP and can be found on the result form. This number changes from mailing to mailing.
- 3. **Specimen ID—**An alpha-numeric identification assigned to each specimen included in a PT kit (eg, CHM-01). This information can be found on the specimen label.

*Note:* The fields utilized for these data elements will vary by LIS, as described in the next section.

### <span id="page-8-2"></span>**Review the Standard Ordering Convention**

To help the CAP identify your specific PT results response, you must place the three CAP-required data elements in designated fields in your LIS. The table below shows where the CAP-required data elements will be captured for your respective LIS.

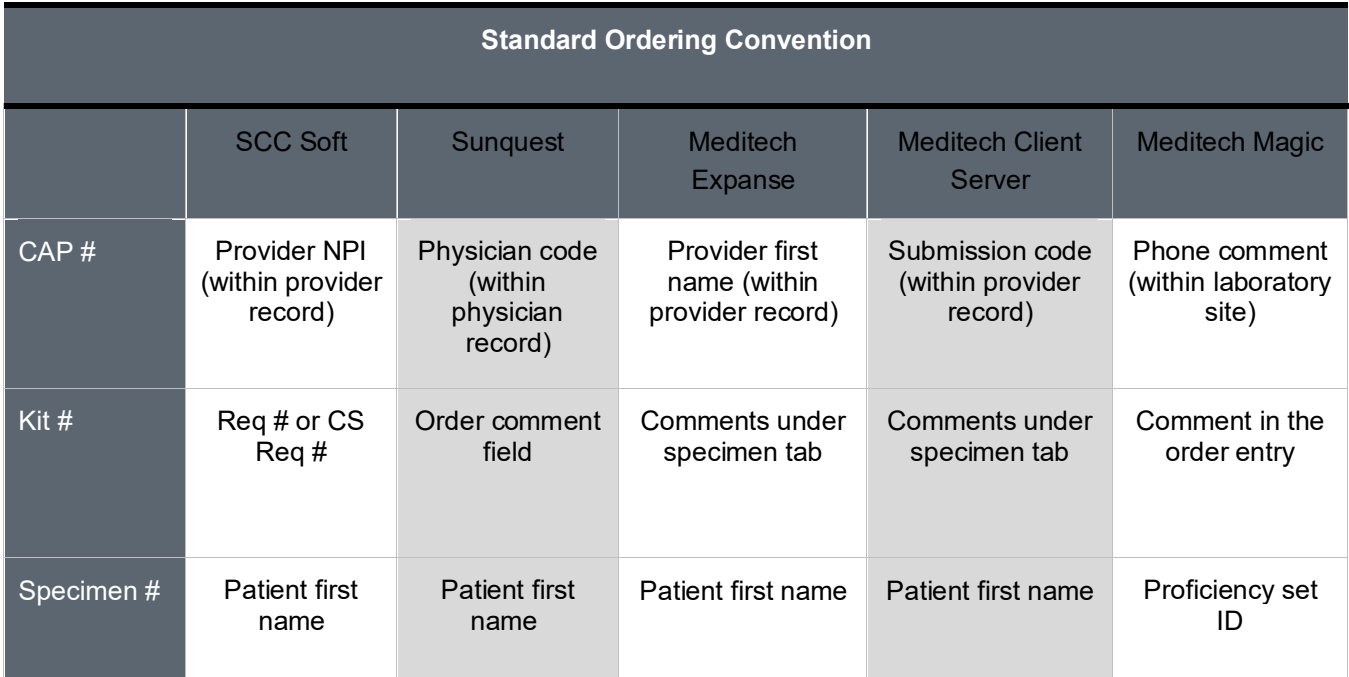

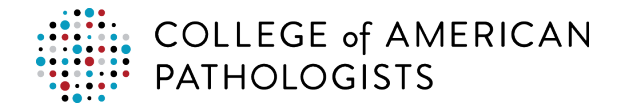

Your LIS will also dictate other required information to complete an order; this varies by LIS.

#### <span id="page-9-0"></span>**Create New Patients**

Before an order can be created for direct transmission, patients must be created for each CAP PT specimen. These newly created patients are fictitious patients that will not go through any medical billing processes.

The responsibility for creating patients may vary from organization to organization. You may have the appropriate access to create patients or this may be a function done by another department such as scheduling and registration. If you do not have the appropriate access to create a patient, then you will need to allocate a resource for further assistance.

Creating a patient within an electronic medical record system involves specific required patient demographic information (eg, patient first name, patient last name, patient date of birth, patient social security number). If the patient creation happens within another department, then the laboratory will need to provide the patient names. In most cases, the patient name includes the specimen ID being resulted.

For example:

#### **Patient Registration**

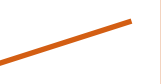

In this example, the specimen ID, "CHM-01," is in the Patient First Name field.

Patient First Name: CHM-01 Patient Last Name: CAPPT Patient Address: 325 Waukegan Rd, Northfield, IL 60093 Patient Phone: 847-832-7000 Patient Sex: M. Patient SSI: 999-999-9999 Patient DOB: 1/1/2001 Marital Status: S

The key piece of information needed for CAP use from patient demographics is the specimen ID. All other information can be populated at the discretion of your team with fictitious data.

New patients created are required for each specimen being processed for PT. However, once the patients are created, they can be used from year to year to create new orders against these patients to satisfy the PT process.

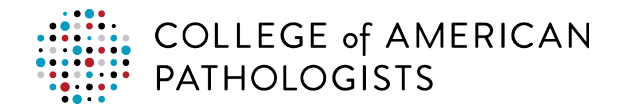

### <span id="page-10-0"></span>**Create New Providers**

A new provider record must be created for use with direct transmission. This step must be done only once, placing your CAP number in a specific field depending on your LIS. Then, since the information is already stored, all you will need to do is select an ordering provider at the time you create future orders for PT specimens.

The responsibility for creating providers may vary from organization to organization. You may have the appropriate authority and access to create patients or this may be a function done by another department (eg, credentialing). If you do not have the appropriate authority and access to create a provider, then you will need to allocate a resource for further assistance.

Within the provider record, the national provider identifier (NPI) is the key data element that will be transmitted. All other data elements will be ignored. All other fields that are required to complete the provider build is up to the discretion of your organization.

For example:

#### **Provider Record**

Provider First Name: Doctor Provider Last Name: CAPPT Provider NPI: 1234567

In this example, the provider NPI, "1234567," is in the Provider NPI field.

Provider Address: 325 Waukegan Rd, Northfield, IL 60093 Provider Phone: 847-832-7000

Follow the Standard Ordering Convention table to identify the exact position of the CAP number. Also, you may need to setup numerous providers if you are considered a multi-facility and have several CAP numbers within your organization.

*Exception*: For Meditech Magic, instead of creating a new provider, follow your process to create a new laboratory site. Your CAP number will go in the site's phone comment field.

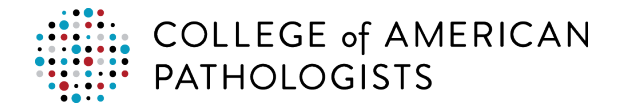

### <span id="page-11-0"></span>**Follow the New Order Entry Method**

Using the Standard Ordering Convention for your LIS and your ordering process, follow the high-level steps below to create an order. The steps may vary from organization to organization and may also be in a different order.

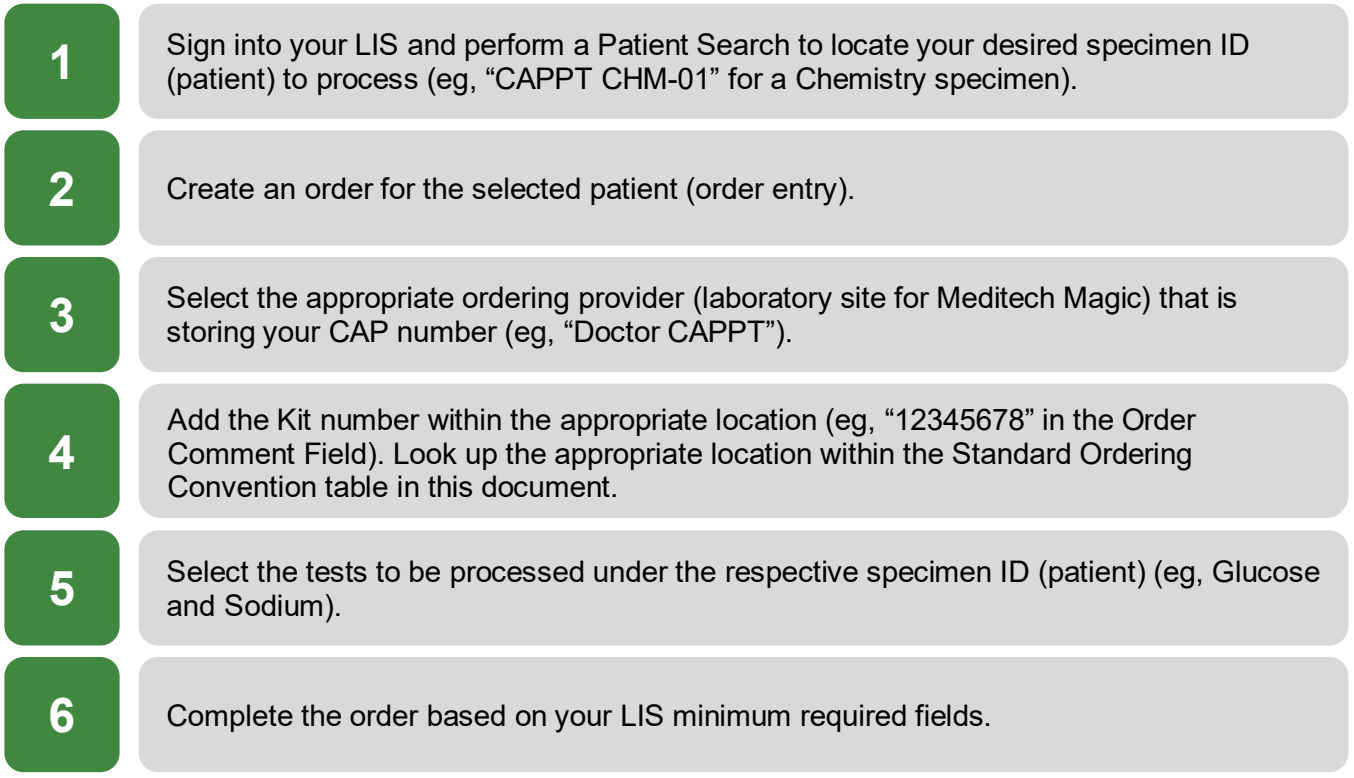

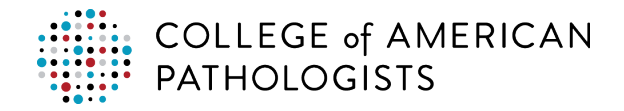

## <span id="page-12-0"></span>**E-LAB SOLUTION SUITE**

#### <span id="page-12-1"></span>**Set Up/Validate Permissions**

Laboratory staff must be given appropriate permission by their site administrator in e-LAB Solutions Suite to access hub information.

Site administrators can view the current access/permissions of laboratory staff by going to cap.org.

- Click **Access e-LAB Solutions Suite** and log in.
- Click **Manage Lab User's Online Access/Permissions.**

The table below explains the permission type, hub access type, and actions the user can take.

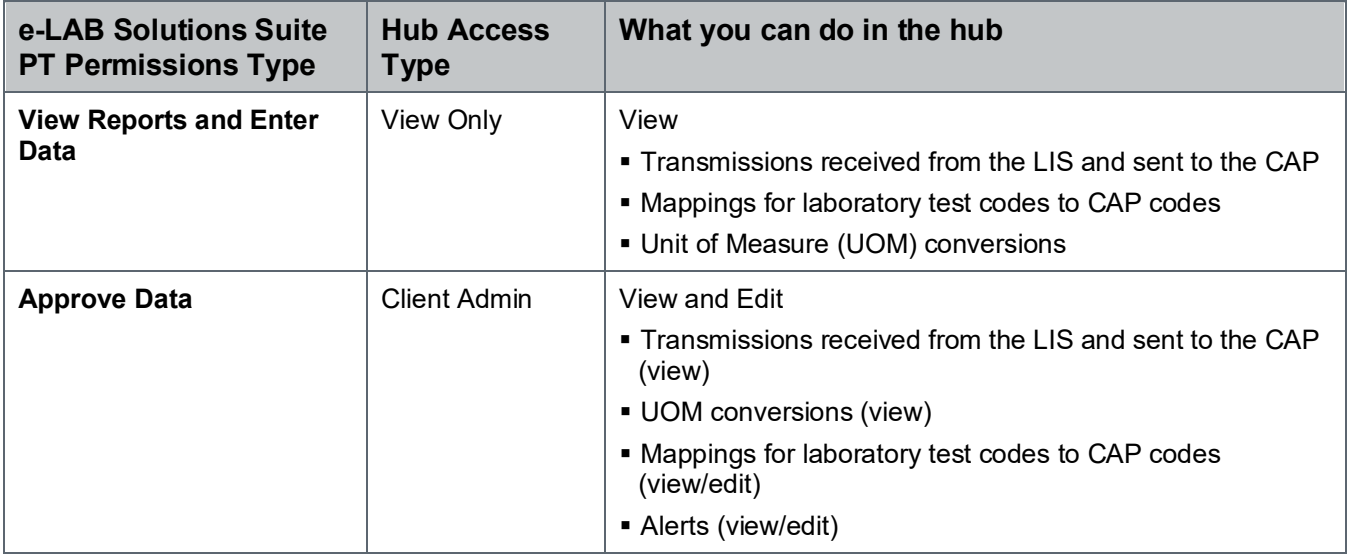

*Note*: To access the hub, click **Set-up Direct Transmission** under the Proficiency Testing/Quality Improvement heading.

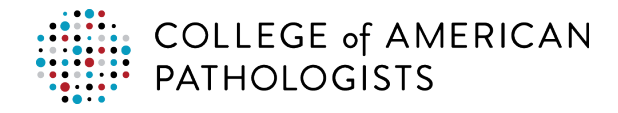

## <span id="page-13-0"></span>**LABORATORY TEST CODES**

### <span id="page-13-1"></span>**Obtain Your Laboratory's Test Codes**

Prior to mapping, you must obtain a list of your laboratory's tests, including the code, description, UOM, and specimen type. You may already have access to this or need to work with your LIS staff to obtain one. Some of the LISs will have a Test Compendium Report available on the LIS report menu. See below for some high-level notes on the report.

*Note*: To make mapping easier, work with your LIS staff to limit the tests to **quantitative tests only**.

### <span id="page-13-2"></span>**Test Compendium Report**

Locate the test compendium report from your LIS report menu. You may need to contact your LIS administrator that installed the report to obtain the report name. You will select and open the report as you do all other LIS reports.

There are no report parameters to enter for this test compendium report. Click the **OK**, **Submit,** or **Run** to initiate the report to run the query and extract the information in a comma separated values (CSV) file that will be placed in a specific location on your network (typically a temporary folder). You can use this report in the test code mapping process defined in the next section of this document.

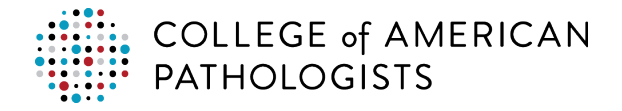

## <span id="page-14-0"></span>**TEST CODE MAPPING**

#### <span id="page-14-1"></span>**Purpose of CAP Code Mapping**

Before your laboratory can directly transmit results to the CAP, you must map your laboratory's LIS test codes to the CAP codes. The CAP maintains a list of standardized codes that must be mapped to the laboratory's test codes. The mapping process allows recognition of each laboratory's test code(s) and matches it to the correct CAP code(s). The hub provides the mechanism to link them. The hub uses the CAP mapping codes to identify the results from your laboratory's instruments and populate them directly into e-LAB Solutions Suite for verification.

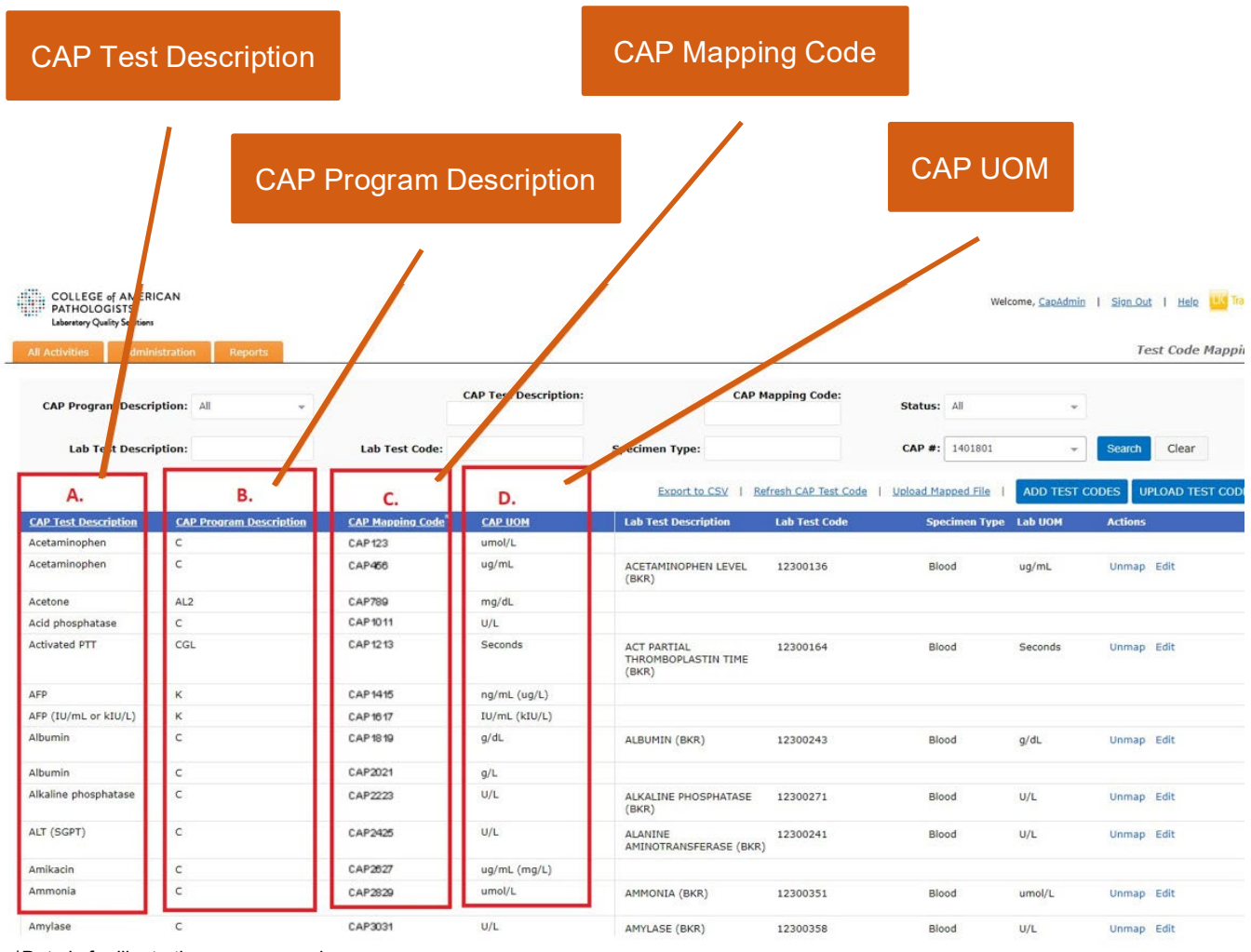

\*Data is for illustrative purposes only.

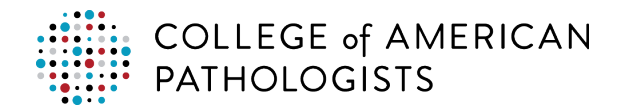

### <span id="page-15-0"></span>**Understanding CAP Mapping Codes**

Each laboratory has its own test codes originating from their instrumentation or LIS. For example, when testing for glucose, one laboratory system might issue results for "glu" and another for "glucose, serum." The CAP system contains standardized test codes and naming conventions, to easily collect and analyze data from hundreds of laboratories.

CAP mapping codes consist of:

- **CAP Test Description-** List of tests that can be submitted via direct transmission.
- **CAP Program Description-** The program code containing the test. Some tests are in multiple programs. The programs that display in the hub will be based on the laboratory's order.
- **CAP Mapping Code**—The standardized code unique to the test and unit of measure that ties the result to the PT event. These codes are used to populate the result form with the laboratory's result.
- **CAP UOM**—The unit of measure associated with the test for the program shown.

Note: Every CAP test description has an associated CAP mapping code. There can be multiple CAP mapping codes for the same analyte for different UOMs or specimen types. If a test exists in multiple programs, and the CAP Test Description and CAP UOM is the same, then the CAP mapping code is the same; however, if the CAP UOM is different, then the CAP mapping code is also different. For example:

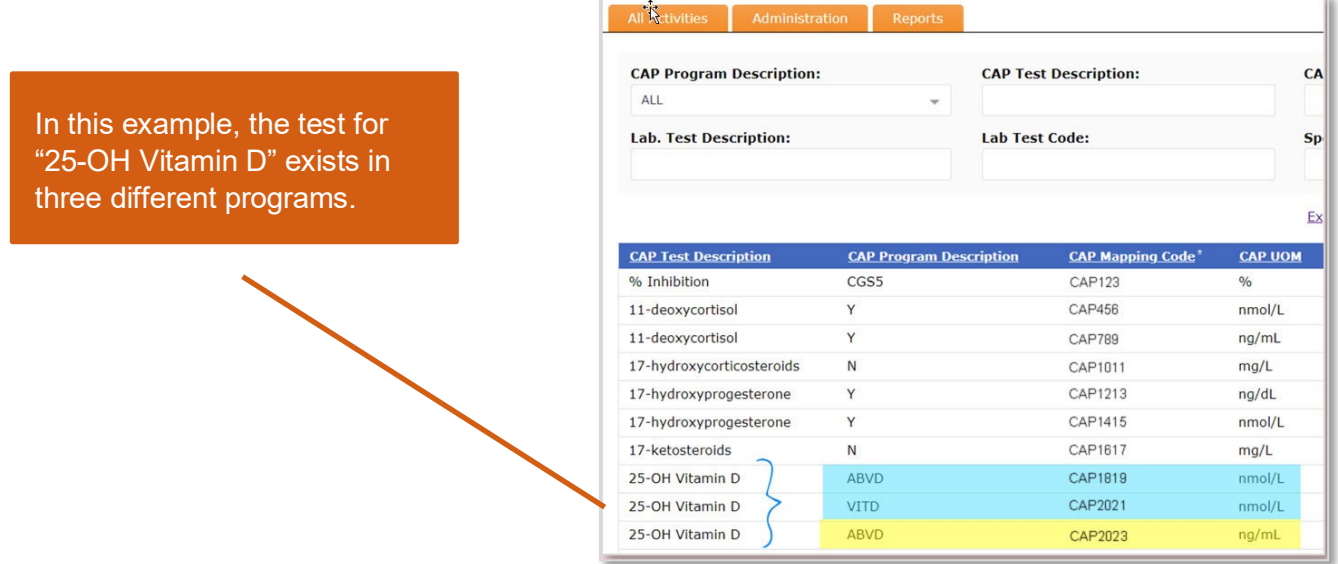

\*Data is for illustrative purposes only.

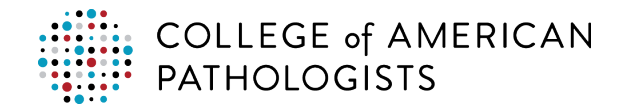

### <span id="page-16-0"></span>**Using the Hub for Test Code Mapping**

The hub is essential to the code mapping process. The hub contains:

- A pre-populated list of CAP PT programs your laboratory has ordered for the current year that are eligible for direct transmission.
- An automatic conversion of a test's UOM(s) when the CAP UOM is different than your laboratory's UOM, except molecular to mass/mass to molecular. *Note:* The UOM conversion list contains the most common conversion factors. If you do not see a conversion listed, contact the CAP.
- A mechanism to test the code mapping prior to transmitting results for your first PT event.

There are three acceptable methods for mapping your laboratory's test codes to the CAP's codes using the hub:

- **Method 1:** Upload your codes to the hub and match them directly to CAP mapping codes
- **Method 2**: Download the CAP mapping codes to a spreadsheet and match to your laboratory's test codes
- **Method 3**: Manually add and match your laboratory's test codes to CAP mapping codes in the hub

The CAP recommends Method 1, described in further detail below. If Method 1 is not appropriate for your laboratory, you may use either of the other two methods. For example, your laboratory might have previously mapped codes manually or is part of a multi-facility organization that wishes to reuse an existing spreadsheet. Refer to the Appendix for a complete description of the other two methods.

#### <span id="page-16-1"></span>**How to Refresh CAP Codes in the Hub**

Prior to mapping test codes, you should first refresh the CAP codes in the hub following the process.

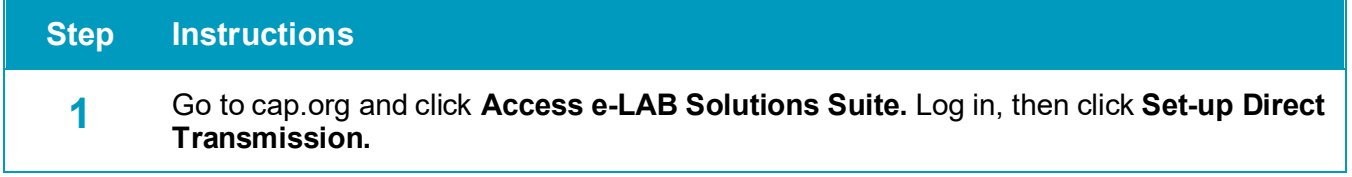

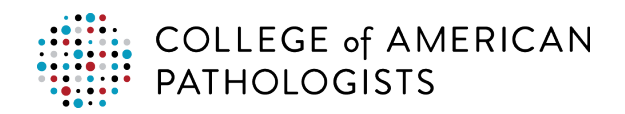

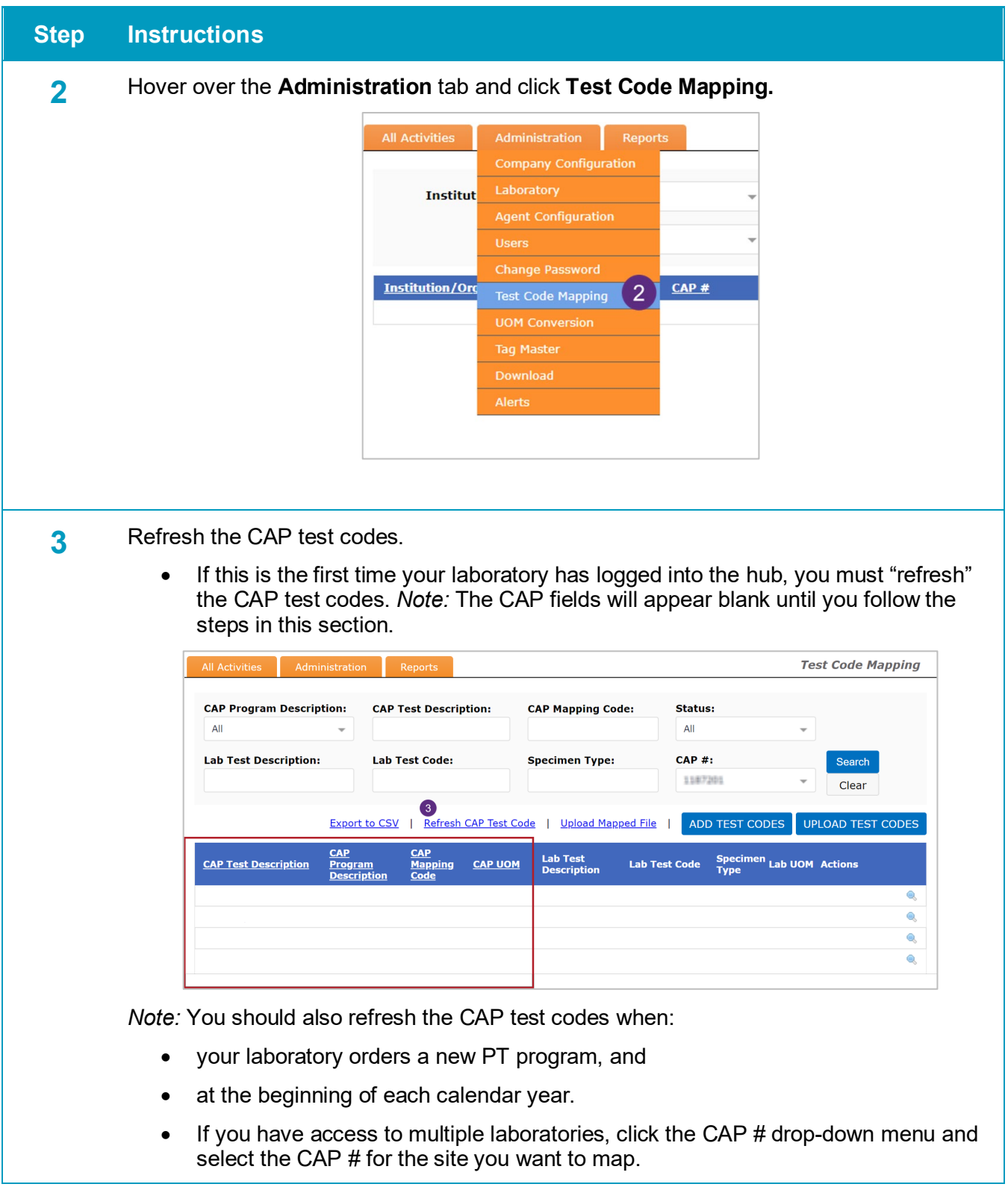

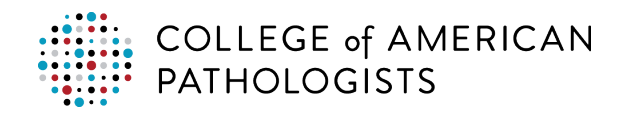

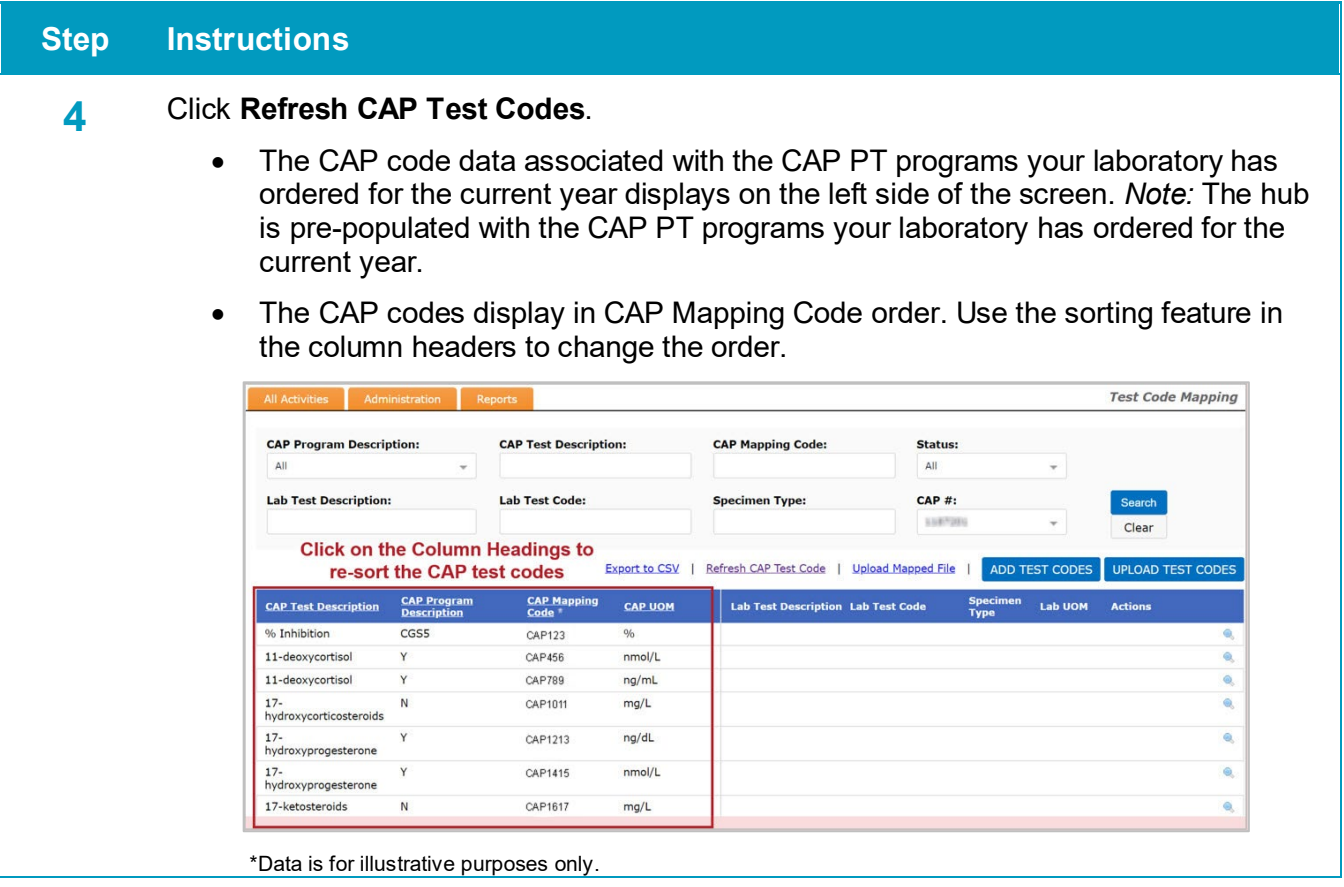

The next step is to prepare a CSV file with your laboratory's test codes and uploading it to the hub. After uploading, you will manually map your test codes to the CAP test codes. The steps in the uploading and mapping processes are described in the next section.

*Note*: Prior to uploading and mapping codes, you must download your laboratory's test codes from your LIS. See the Test Compendium Report section.

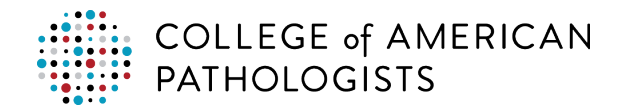

### <span id="page-19-0"></span>**How to Upload Your Laboratory Codes to the Hub**

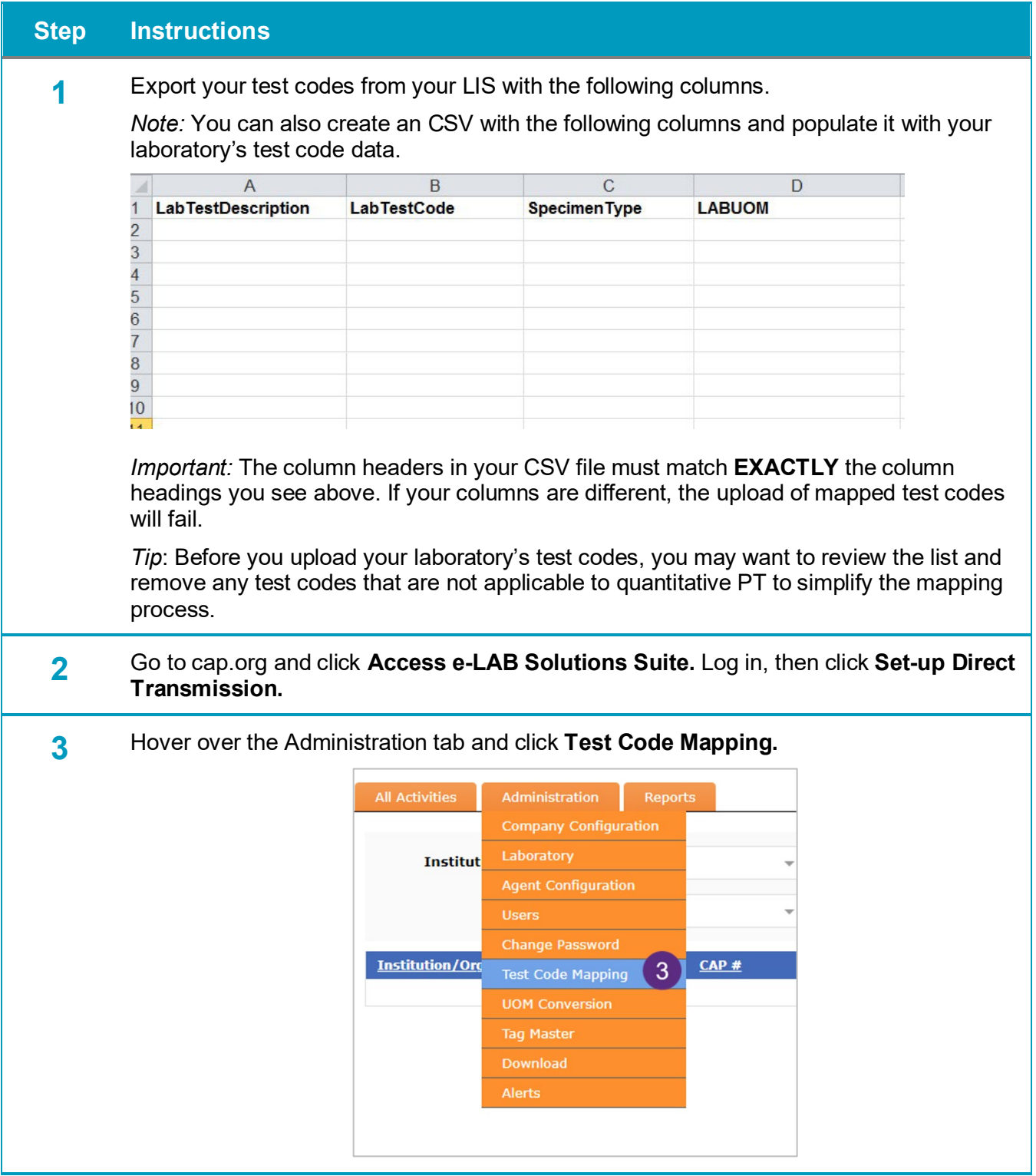

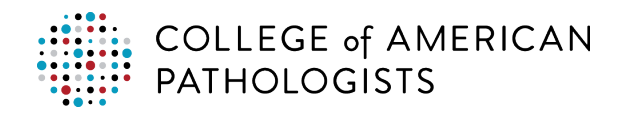

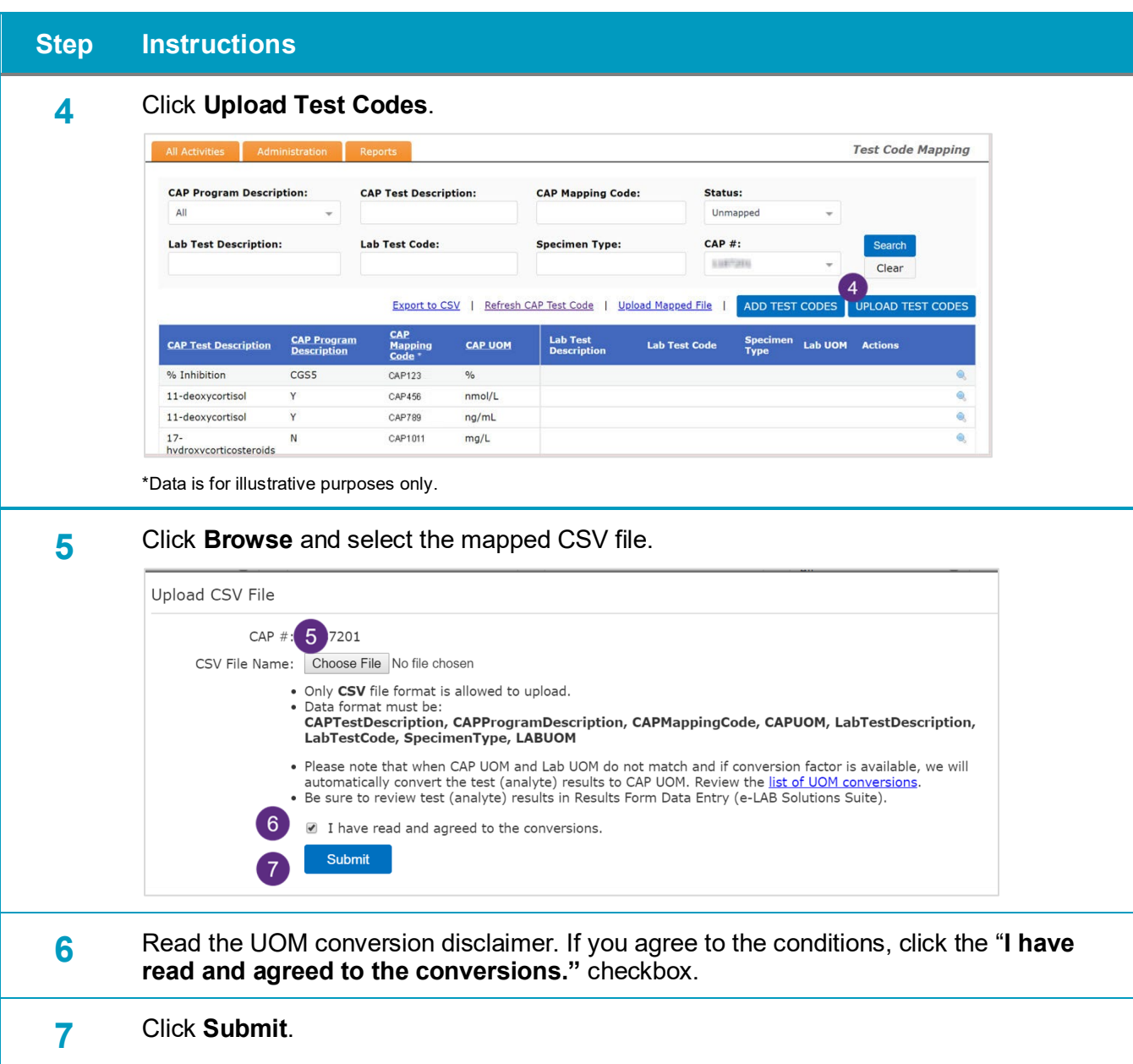

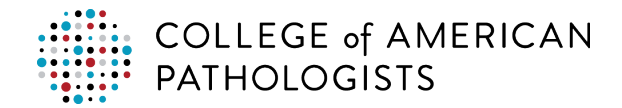

## <span id="page-21-0"></span>**How to Map Your Laboratory Test Codes to CAP Codes**

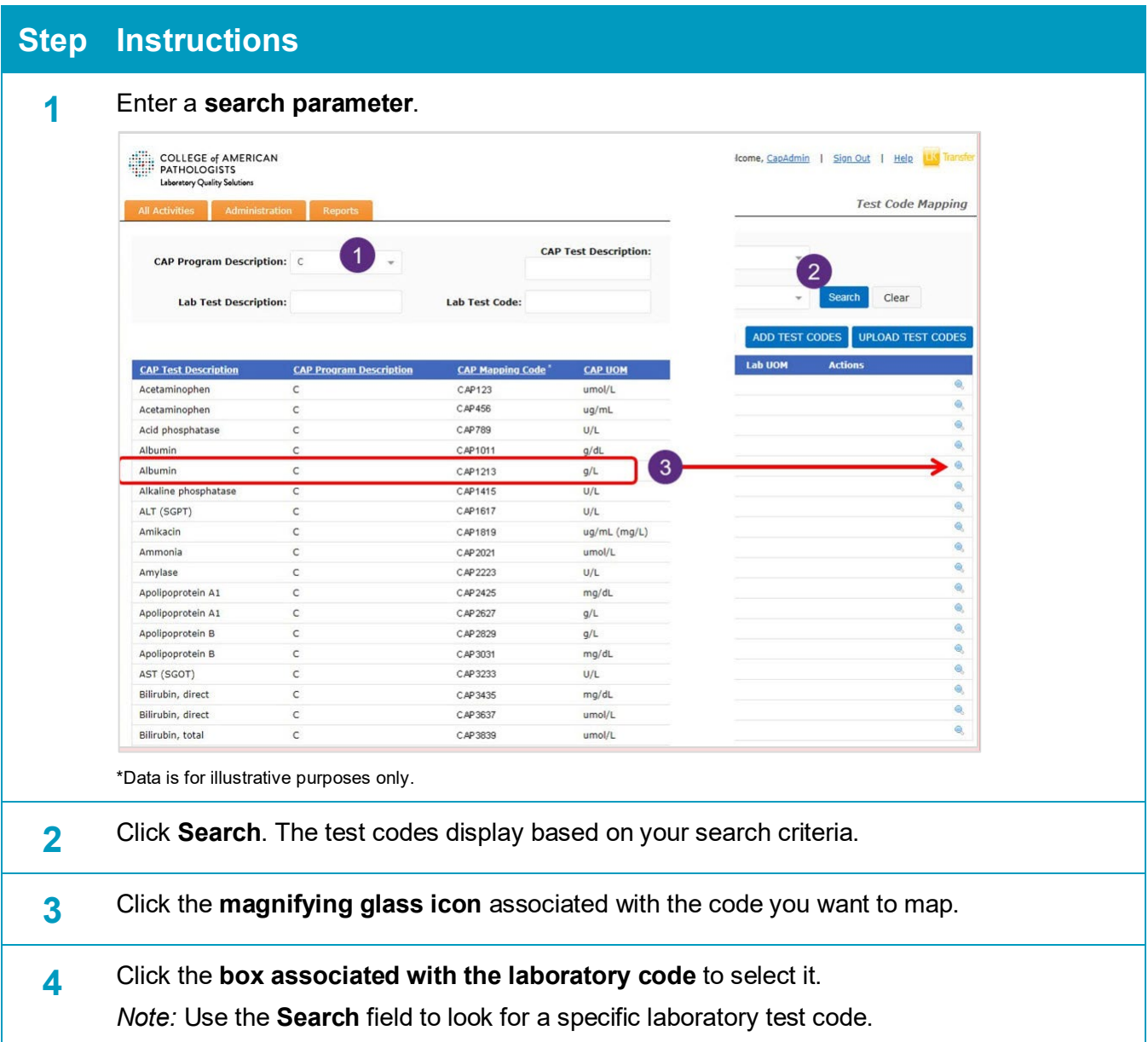

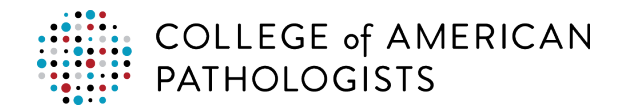

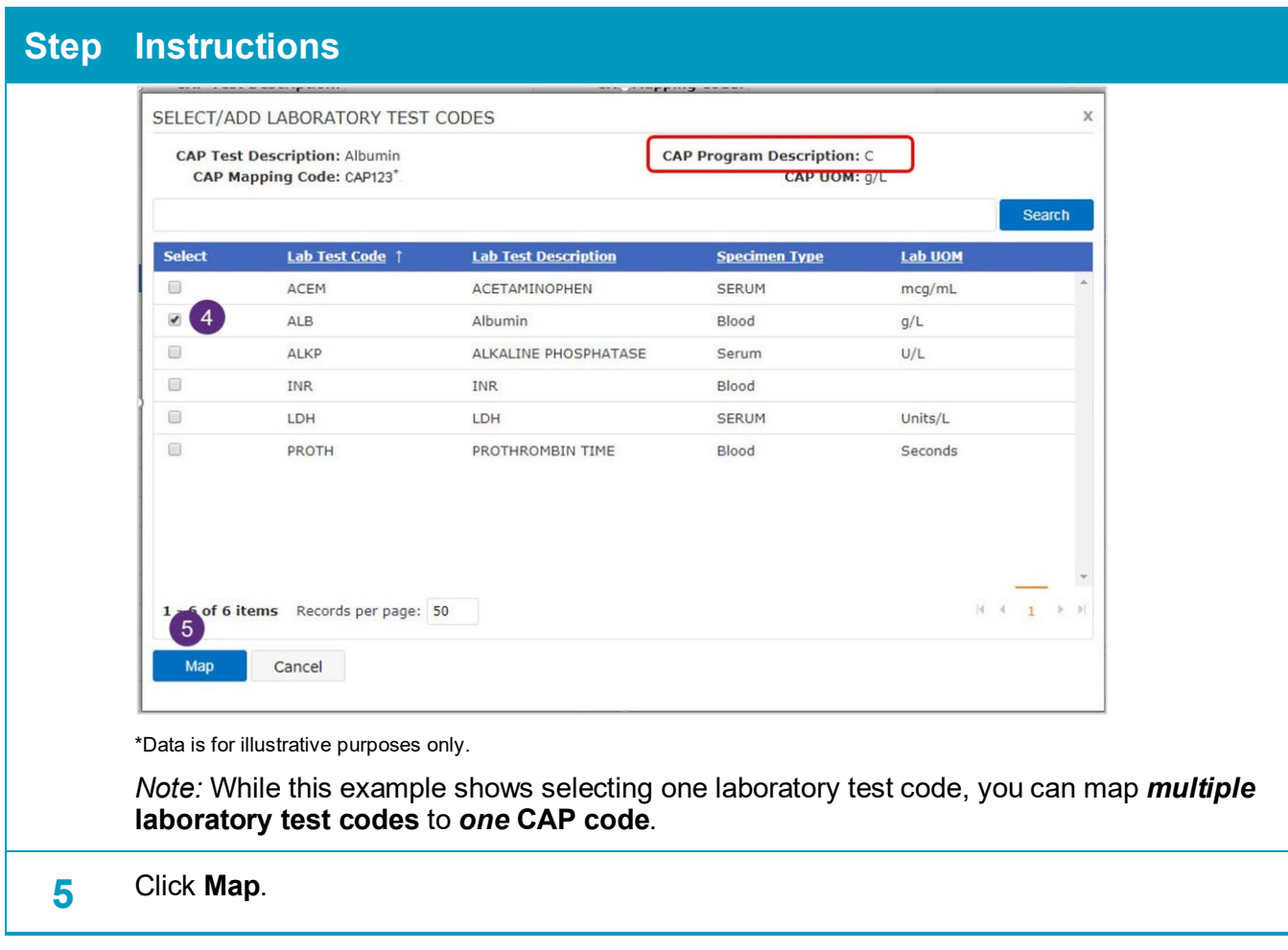

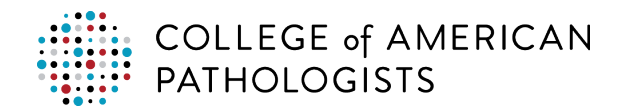

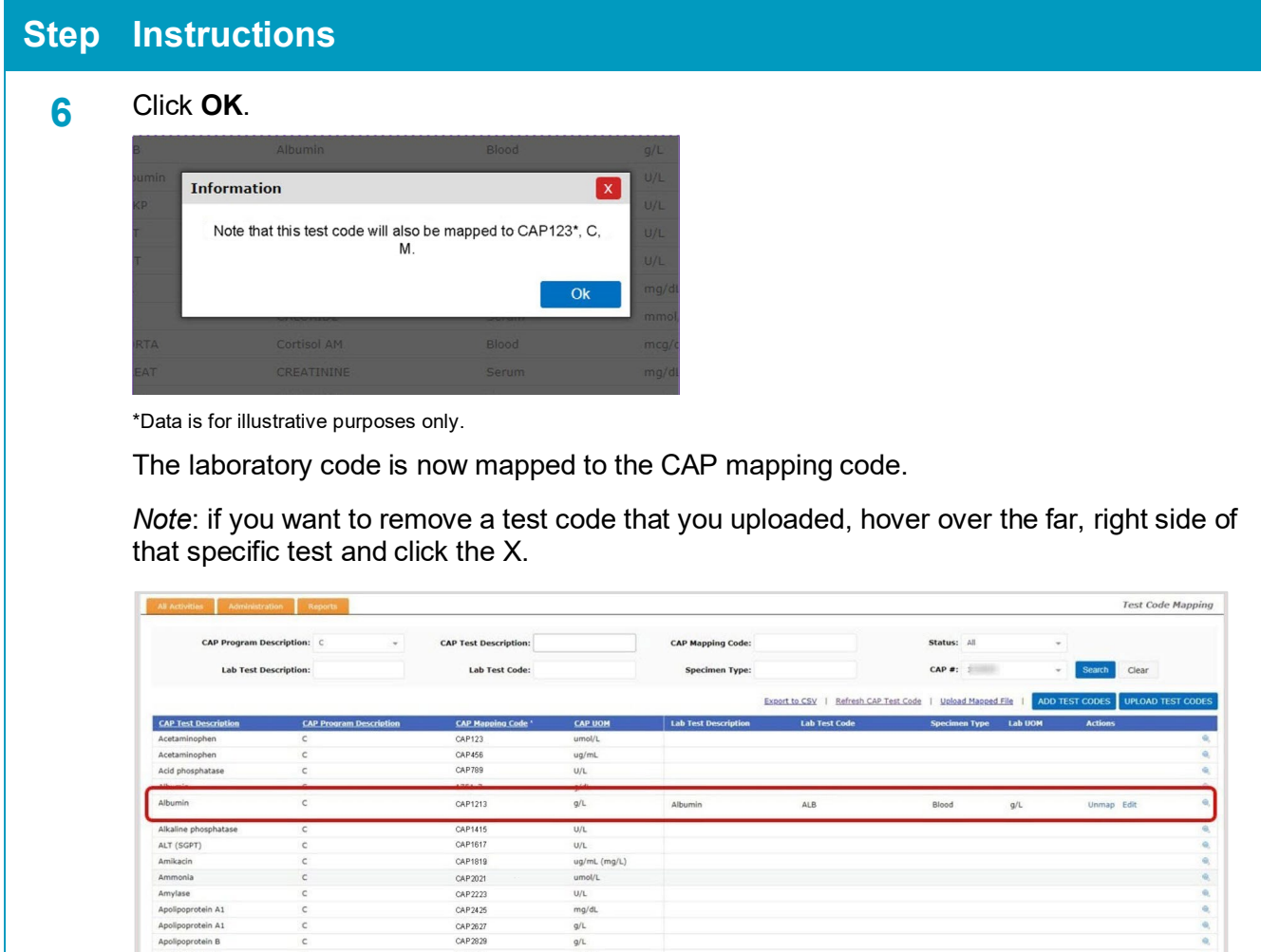

 $\frac{g}{L}$ 

CAP3031

\*Data is for illustrative purposes only.

tein Al rotein B

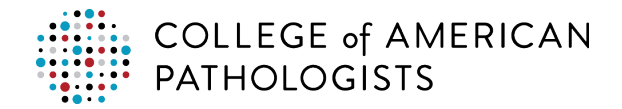

### <span id="page-24-0"></span>**Resolving UOM Conversion Mismatches**

When the system encounters a UOM mismatch, it puts an asterisk (\*) next to the laboratory UOM and displays a mismatch message at the top of the screen.

| <b>All Activities</b><br><b>Administration</b>  | Reports                             |                                    |                                 |                                                                                                    |                                               |                                      |                  |                                     | <b>Test Code Mapping</b>         |
|-------------------------------------------------|-------------------------------------|------------------------------------|---------------------------------|----------------------------------------------------------------------------------------------------|-----------------------------------------------|--------------------------------------|------------------|-------------------------------------|----------------------------------|
| <b>CAP Program Description:</b> ALL             |                                     | <b>CAP Test Description:</b>       |                                 | <b>CAP Mapping Code:</b>                                                                                   |                                               | Status: All                          |                  |                                     |                                  |
| <b>Lab. Test Description:</b>                   |                                     | <b>Lab Test Code:</b>              |                                 | <b>Specimen Type:</b>                                                                                      |                                               | <b>CAP#:</b>                         |                  |                                     | Clear                            |
|                                                 |                                     |                                    |                                 | " Indicates that UOM conversion has been agreed to by laboratory user. Review the list of UOM conversions. |                                               |                                      |                  |                                     |                                  |
|                                                 |                                     |                                    |                                 |                                                                                                    | Refresh CAP Test Code<br><b>Export to CSV</b> | <b>Upload Mapped File</b>            |                  |                                     | ADD TEST CODES UPLOAD TEST CODES |
| <b>CAP Test Description</b><br>ASO Quantitative | <b>CAP Program Description</b><br>s | <b>CAP Mapping Code</b><br>CAP 123 | <b>CAP UOM</b><br>TU/mL (kIU/L) | <b>Lab Test Description</b><br>Anti Strep O Titer                                                          | <b>Lab Test Code</b><br><b>ASOT</b>           | <b>Specimen Type</b><br><b>BLOOD</b> | Lab UOM<br>IU/mL | <b>Actions</b><br><b>Unmap</b> Edit |                                  |

\*Data is for illustrative purposes only.

When your laboratory is mapping test codes and a mismatch occurs, the system checks to see if a UOM conversion factor exits. If it exists, the system will convert the laboratory's PT results to the CAP UOM.

If there is no conversion factor, the system displays the following message, stating that there is no conversation in the system. Your laboratory will not be able to map that laboratory test code and must enter the results for that test in Result Form Data Entry in e-LAB Solutions Suite. Click **Notify CAP**.

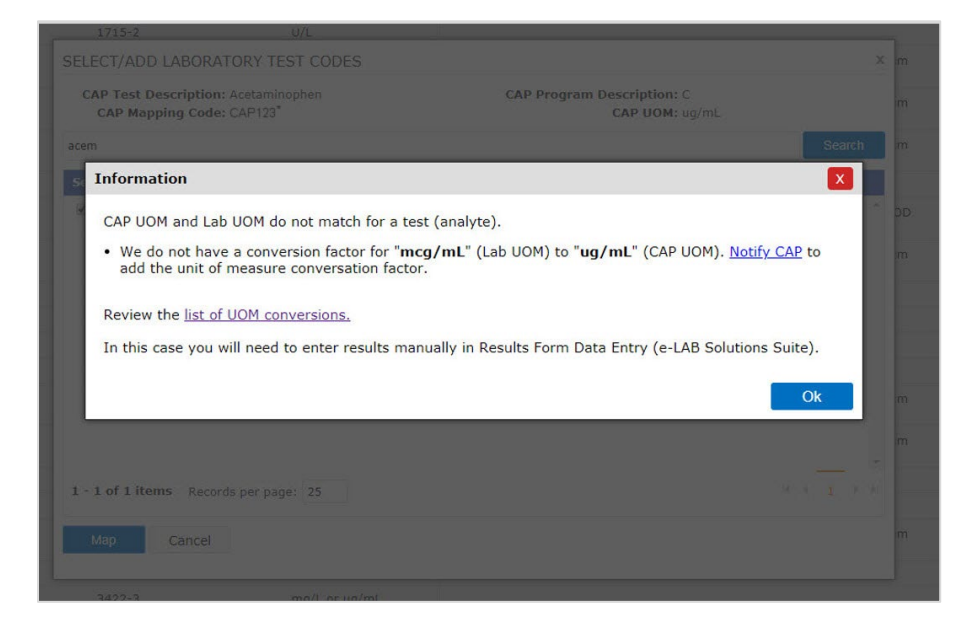

\*Data is for illustrative purposes only.

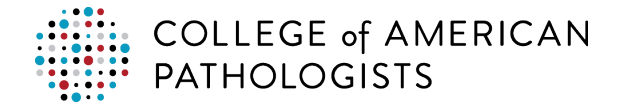

You can access the system's test code conversions in either of the following ways:

Click on the hyperlink in the **Upload CSV File** popup.

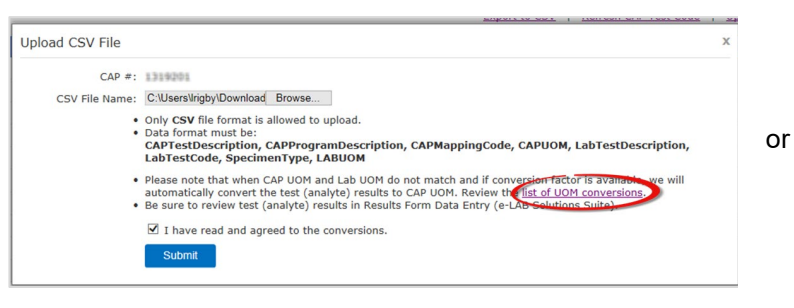

Hover over the **Administration tab and click UOM Conversions.**

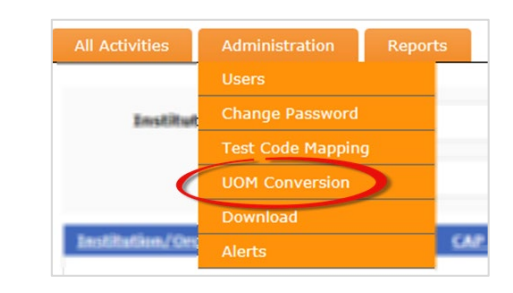

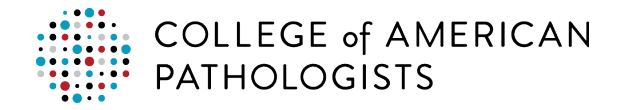

#### <span id="page-26-0"></span>**Using Filters in the Hub**

The filter options on the hub's test code mapping page allow you to quickly find CAP programs and test codes within the hub.

To use a filter option, select or enter the filter criteria in the filter option field(s) and click **Search.**

*Note:* You must click **Clear** after you have used a filter option(s) and want to use a different filter(s).

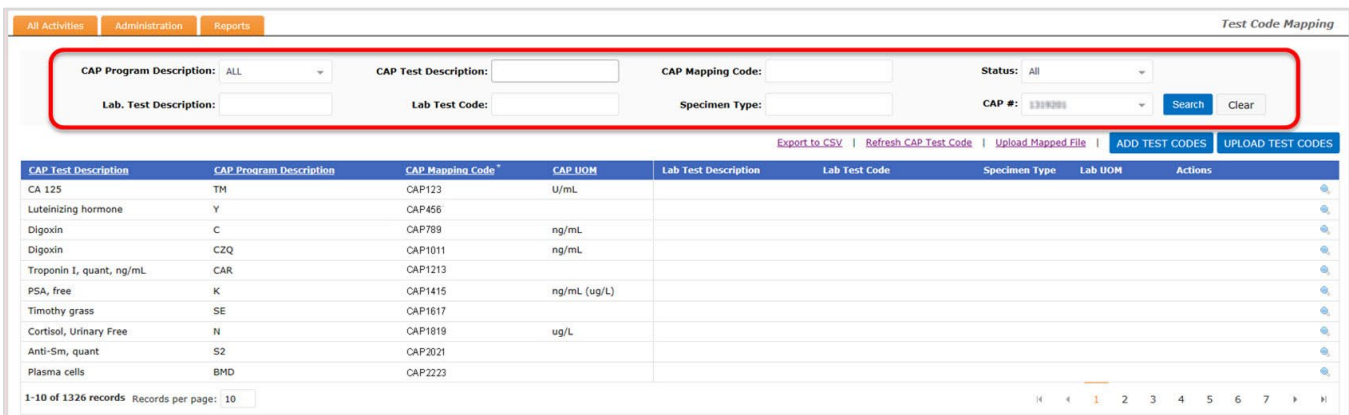

\*Data is for illustrative purposes only.

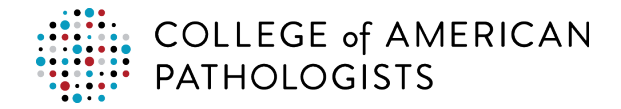

### <span id="page-27-0"></span>**How to Unmap Test Codes**

There may be instances when you need to unmap a test code (eg, change a UOM, remove/add a test code).

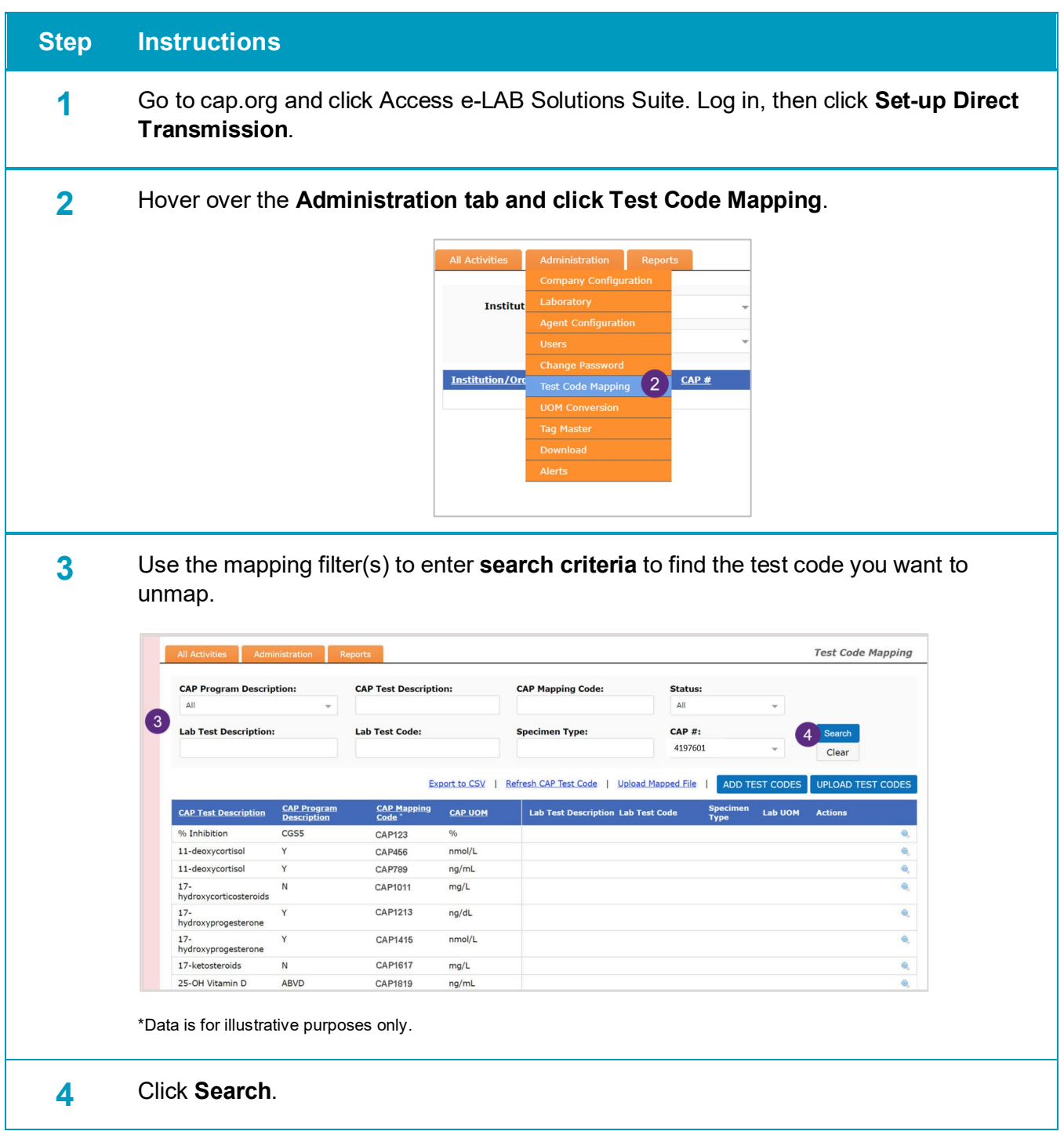

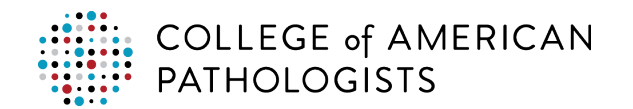

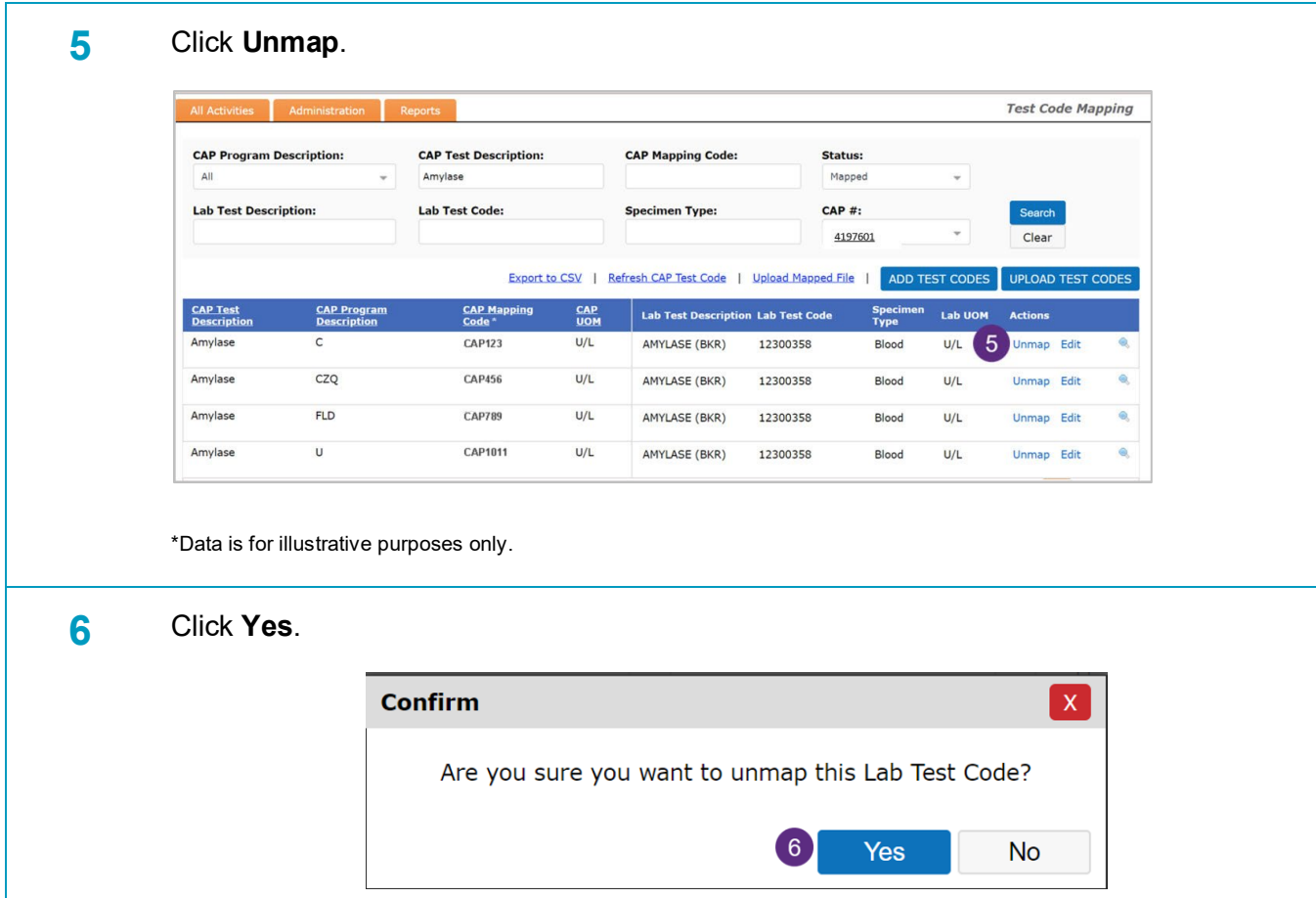

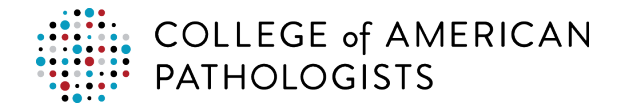

### <span id="page-29-0"></span>**How to Edit Mapped Test Codes**

*Important:* Editing a test code refers to unmapping and remapping the test code rather than editing the actual laboratory test code information.

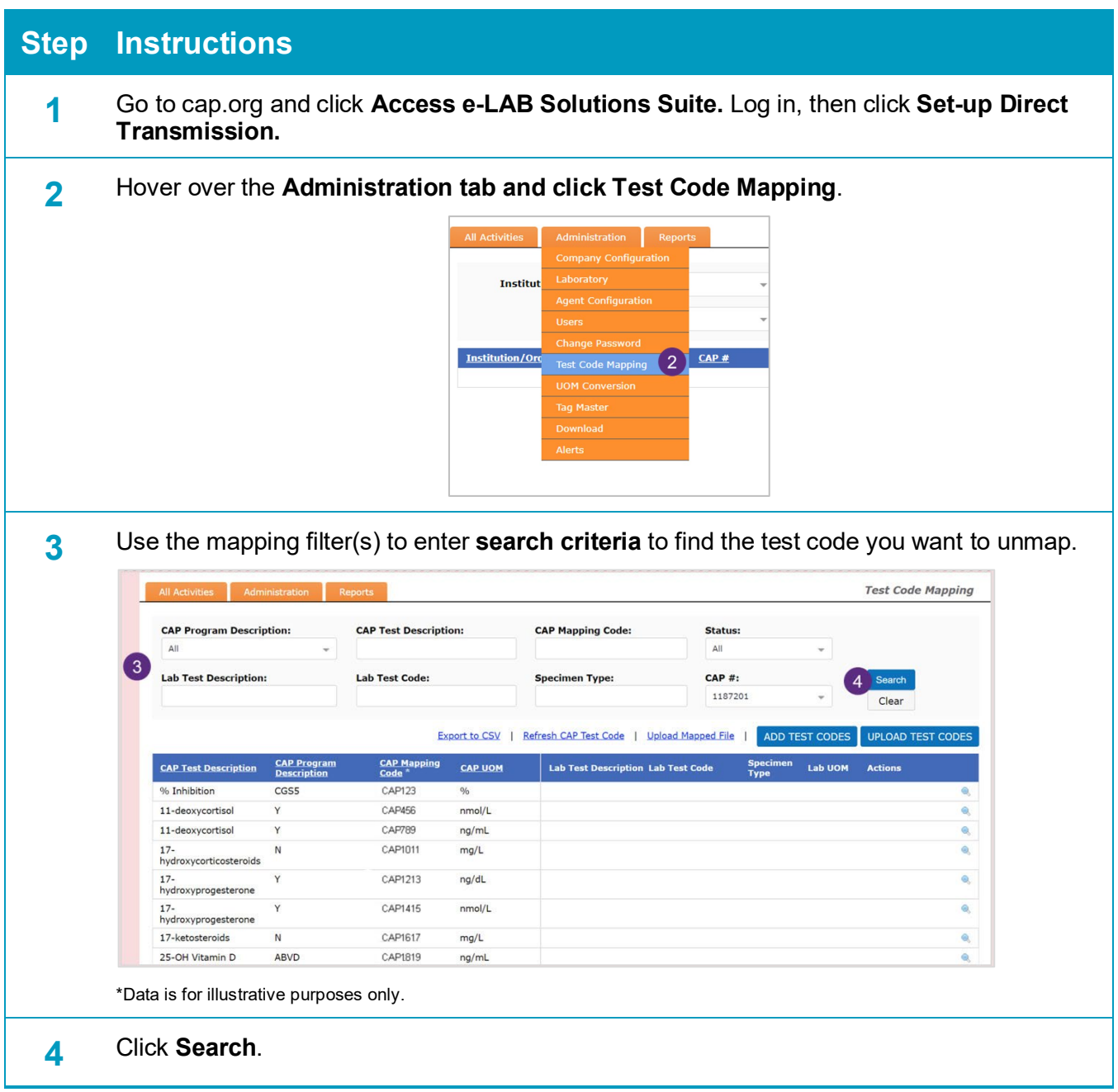

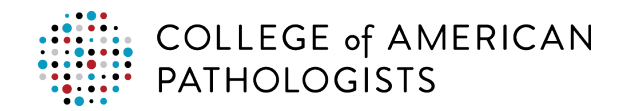

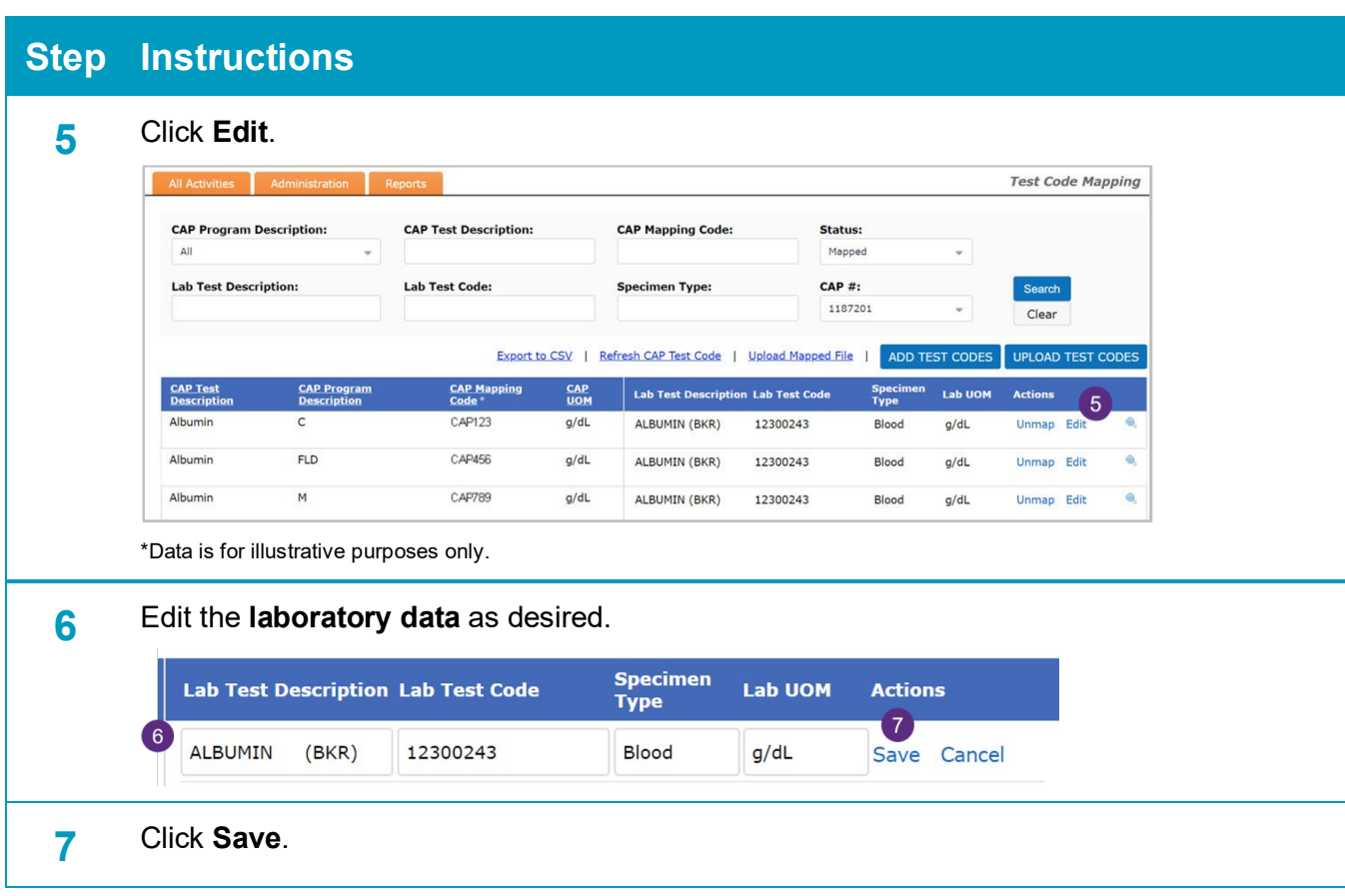

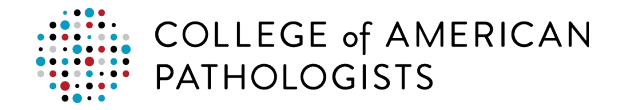

### <span id="page-31-0"></span>**Confirm Your Mapped Codes**

The CAP strongly recommends that you confirm that the mapping is correct after you have finished mapping your laboratory's test codes to the CAP codes. To confirm your mappings, you must simulate a PT transmission by running the report in test mode. The following steps describe how to run the report in test mode.

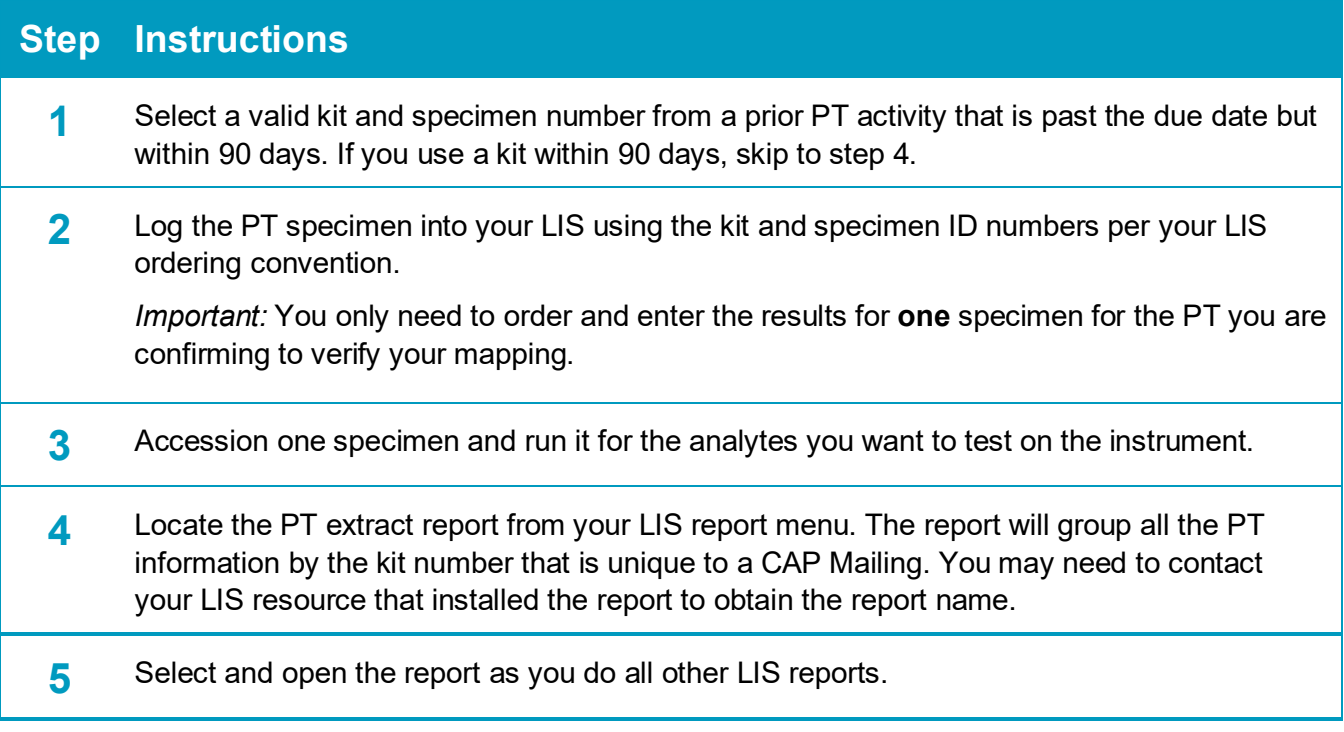

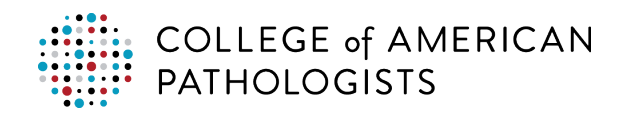

**6** Run the CAP PT extract report in test mode.

Once you open the report, you will be asked to enter report parameters based on your LIS, including your desired eight-digit kit number and the type of file, in this case, it is a test or validation file (see table below). A test or validation file will **not** post the resulted information to the CAP online result form. However, the data will be acknowledged by the CAP and processed where you are eligible to receive error notifications. You can use this to confirm test code mappings and other changes without impacting your online result form.

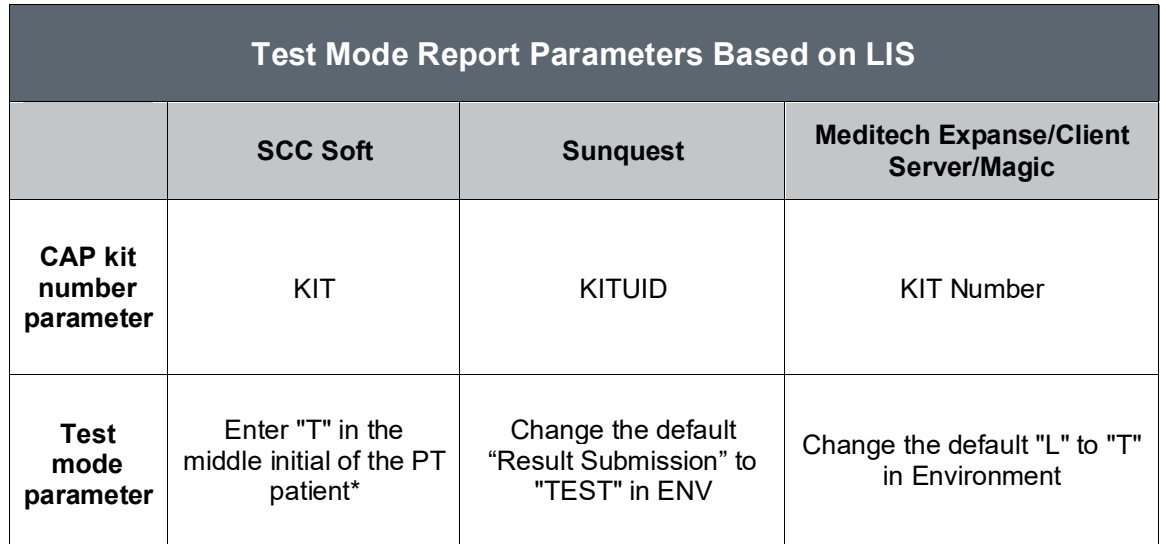

\*To transmit a test PT results file for Soft, you will need to adjust the patient demographic, instead a report parameter.

*Note*: For Meditech Expanse, Client Server, or Magic, you need to select a kit that was ordered within the last 90 days. If you select a kit that was ordered more than 90 days ago, you will need to create a new order for that kit.

For more details, refer to the Reports Installation guide.

**7** Once you enter your report parameters, click **OK**, **Submit**, or **Run** to initiate the report to run the query and extract the information in a CSV file that will be placed in the pickup folder designated during setup, making it available for pickup.

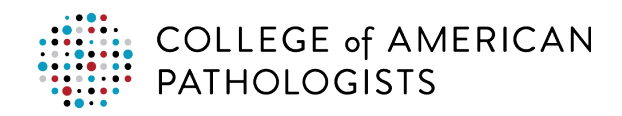

8 You will receive an email that includes the analyte details and success or failure status for each. The email will be a summary of the data that you transmitted but provide the results for each test transmitted in the file.

#### **Example email #1 (some failures)**:

**From:** noreplyuat@cap.org <noreplyuat@cap.org> **Sent:** Thursday, December 13, 2018 2:02 PM **Subject:** Direct Transmission Test Submission CAP#:XXXXXXX Kit#:30958092

**Overall Status: Submission Date: 2018-12-13T14:01:55 Specimen: CHM-11 CAP #: XXXXXX Kit #: 30958092 Mailing: CC2018** 

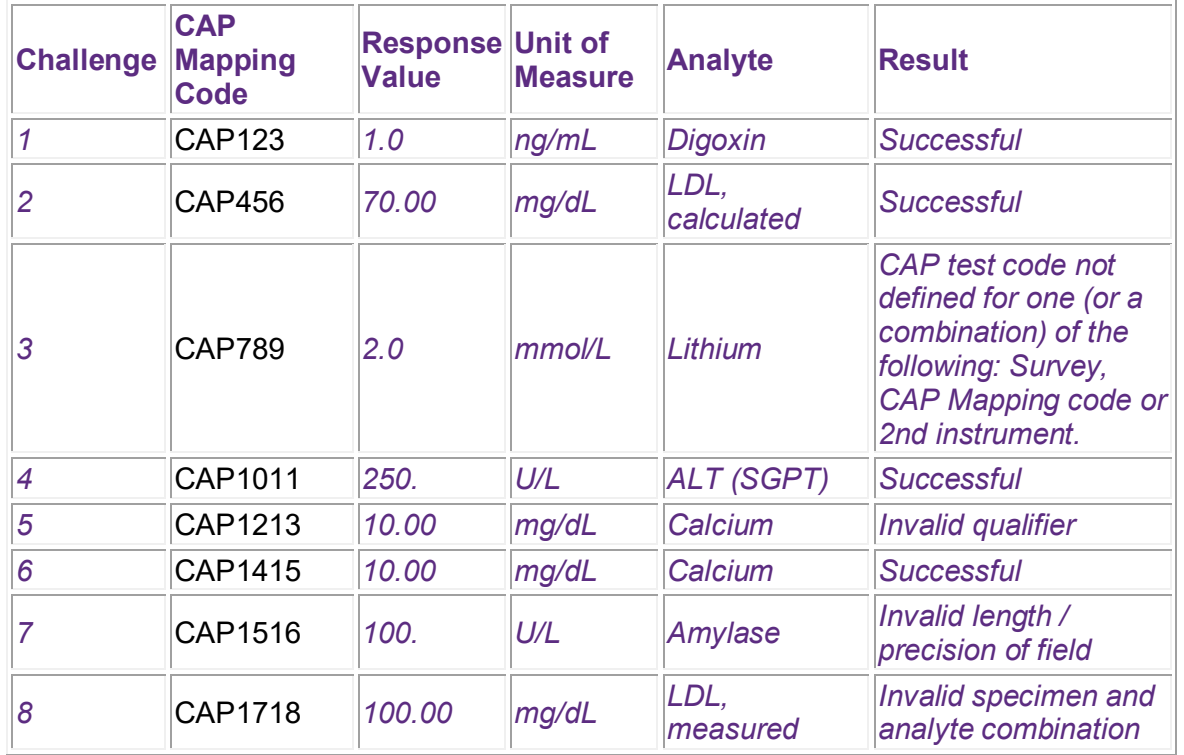

If your message has invalid qualifiers or other failures, as in the example above, resolve the issues and resubmit until all challenges are successful.

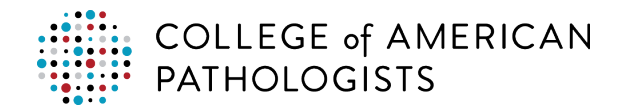

#### **Example email #2 (all results successful)**:

**From:** noreplyuat@cap.org <noreplyuat@cap.org> **Sent:** Friday, January 25, 2019 9:16 AM **Subject:** Direct Transmission Test Submission Successful CAP#:XXXXXXX Kit#:30037671

**Overall Status: Successful Submission Date: 2019-01-25T**

**09:16:18 Specimen: CMQ-04 CAP #: XXXXXXX Kit #: 30037671 Mailing: CMQB2017** 

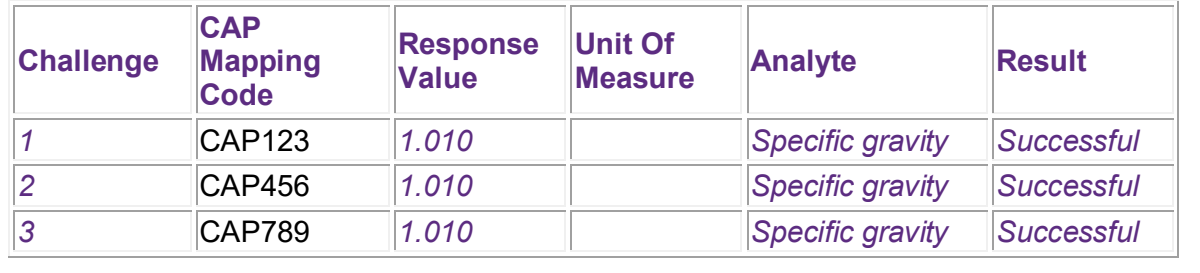

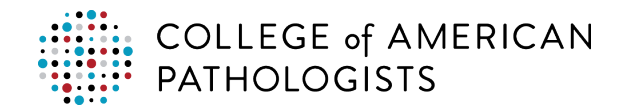

#### <span id="page-35-0"></span>**How to Run the Report to in Live Mode to Transmit a PT Kit**

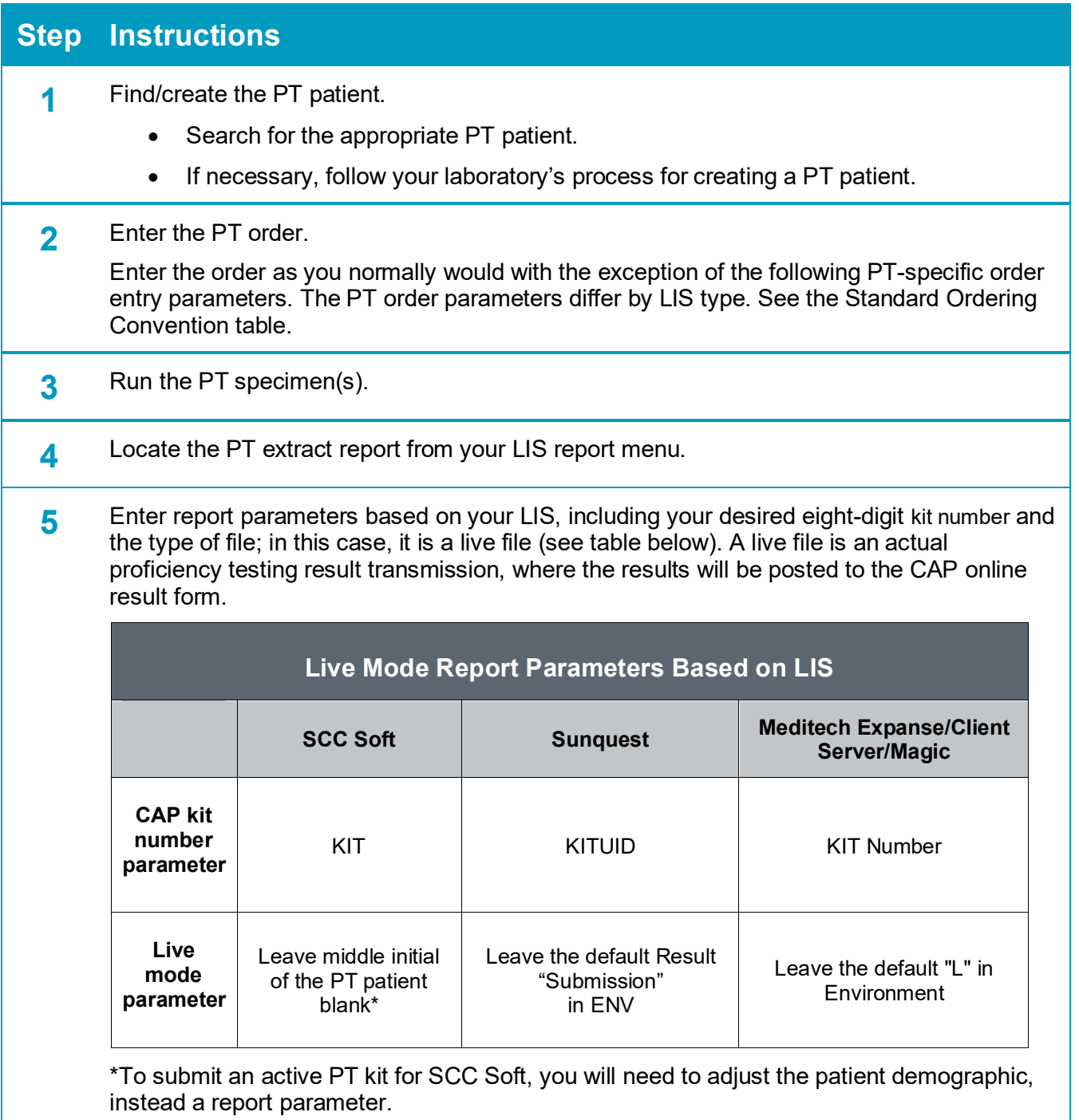

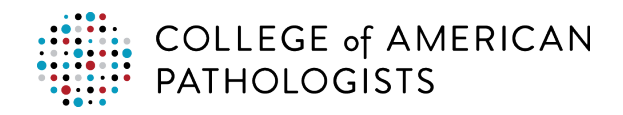

**6** Run the Extract Report.

Once you enter your report parameters, click **OK**, **Submit**, or **Run** (depending on your LIS) to initiate the report to run the query and extract the information to a CSV file that will be placed in a specific location on your network, making it available for pickup.

You may run the report multiple times. The online result form will only update information that is new to the CAP based on the data most recently sent.

*Note:* Third instrument results for QCC programs cannot be directly transmitted to the CAP at this time. You must manually enter results for a third instrument online via e-LAB Solutions Suite.

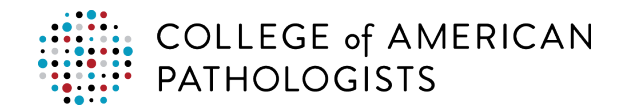

### <span id="page-37-0"></span>**Reviewing and Approving Results in e-LAB Solutions Suite**

To review and approve your laboratory's PT results, wait at least 30 minutes until after running the extract report for your data to be available. Go to cap.org, click **Access e-LAB Solutions Suite**, log in, and click **Result Form Data Entry.**

On-time reporting of PT results remains the responsibility of the laboratory. Implementation of the technology still requires that laboratories ensure that results are populated correctly prior to approving and submitting to the CAP. Any results that did not transmit such as qualitative data, must be entered and reviewed per your normal process.

*Important*: Any data received by any means (fax, online entry, or direct transmission) after midnight Central Time (CST) of the due date on the result form will not be evaluated, resulting in a failure for all analytes included in the specific PT event.

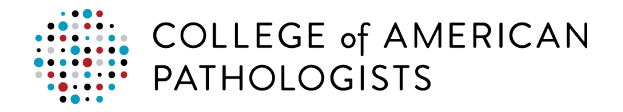

#### <span id="page-38-0"></span>**Email Notifications**

#### **Who gets the email notifications?**

When you completed the direct transmission enrollment form, you identified two contacts: the laboratory lead point of contact and the LIS coordinator/LIS manager. Both contacts will receive all system-generated email notifications. To make any changes to these contacts, call the CAP customer contact center.

#### **What if I am a contact for email notifications, but I have not been receiving them?**

Contact your IT/IS department to verify they are not being blocked by a security policy.

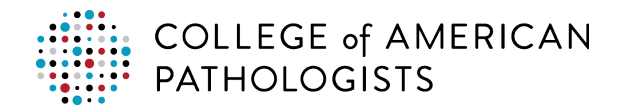

## <span id="page-39-0"></span>**TROUBLESHOOTING**

### <span id="page-39-1"></span>**Overview**

There are several scenarios that will require you to troubleshoot a problem and take corrective action. These scenarios are:

- Partial results made it to the CAP.
- Results file made it to the hub, but no results made it to the CAP.
- Results made it from the hub to the CAP but had errors.
- Results file did not make it to the hub.

You will know if a results file did not successfully reach the CAP because:

- 1. Your laboratory will not receive a successful mapping email as part of mapping confirmation.
- 2. Your laboratory contact will receive an error email when results file transferred to the CAP with errors.
- 3. Your result form is not populated or only partially populated.

When troubleshooting, check the result form in e-LAB Solutions Suite first, then work backwards to determine the problem and your course of action. Allow 30 minutes from submission before you check the result form. If you don't receive an error email and the result form is not populated, you must utilize the hub to determine the source of the problem.

### <span id="page-39-2"></span>**Troubleshooting in the Hub**

The hub provides a summary of transactions and their status. When you access the hub, you will see the Test Code Mapping page. To troubleshoot issues with transmissions, select the All Activities tab from the top menu. This dashboard of the hub provides a summary and the status of transmissions from the laboratory. It defaults to show transmissions sent that day for all laboratories a user is authorized to view.

#### **Use Filters to Change the Dashboard View in the All Activities Tab**

The All Activities tab allows users to view the state of transmissions, errors and delivered files. Filters can be used to change the dashboard view.

- **Institution/Org:** Select your specific laboratory from the drop-down menu.
- **Period:** Select a pre-defined timeframe from the drop-down menu.
- **From: and To:** Select a date range using the calendar icons.

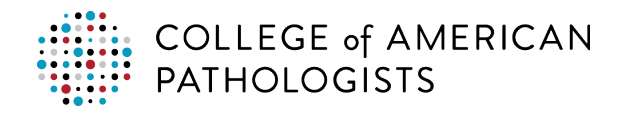

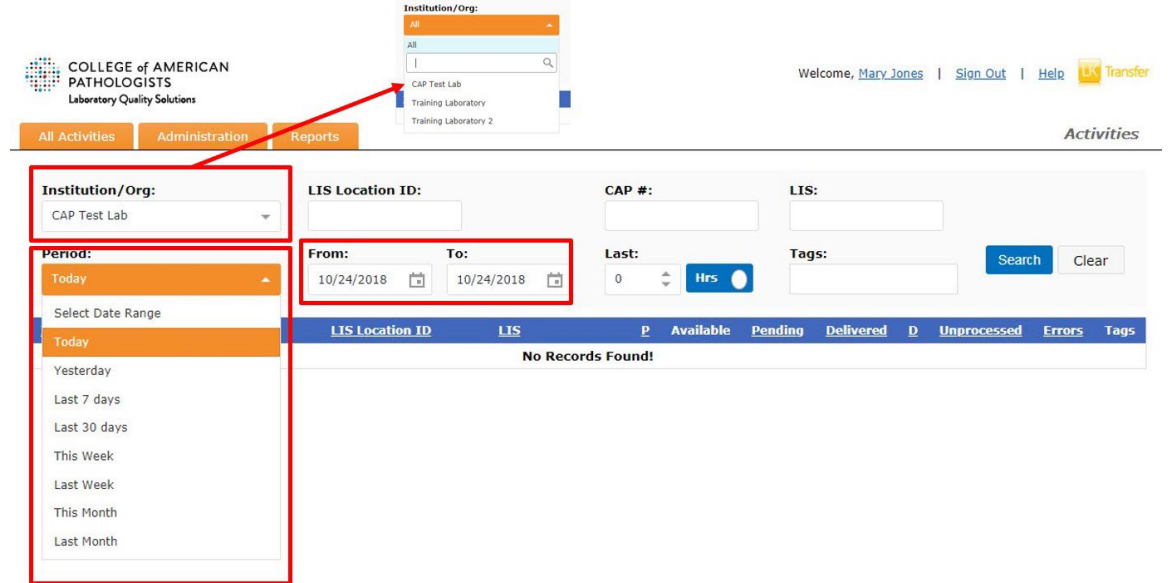

#### **Check Transmission Status**

The screen below shows the results file transmission status. Click the various fields to access additional information.

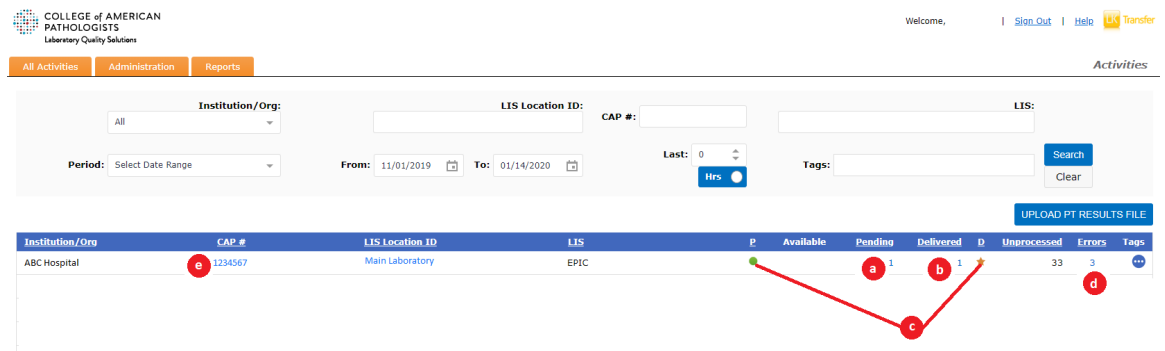

- a. **Pending:** Files that have been sent from the agent to the hub but have not been sent to the CAP yet.
- b. **Delivered:** Files that have been successfully sent to the CAP and had no mapping errors on the hub.
- c. **P or D:** Click on the icon in the P (Pickup) or D (Delivery) columns to view the last time the hub tried to pick up or deliver a file.
- d. **Errors**: Files that contained file format or mapping errors when the hub processed them.
	- If there are mapping errors, a partial submission of the tests that have the correct mapping will be sent to the CAP.

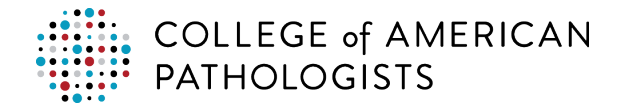

• If a file has an error, it doesn't mean it failed to send results to the CAP. Egregious errors will halt the transmission (eg, missing kit number, kit number not eight digits, or missing CAP number).

*Note:* During troubleshooting, you won't typically click on the **#** in the **CAP #** column; however, clicking will show a list of files that were sent during a given time period, the original file received from the laboratory, and the transformed file that was delivered to the CAP.

To determine what errors have occurred in a file and find out how to correct them, follow the steps below.

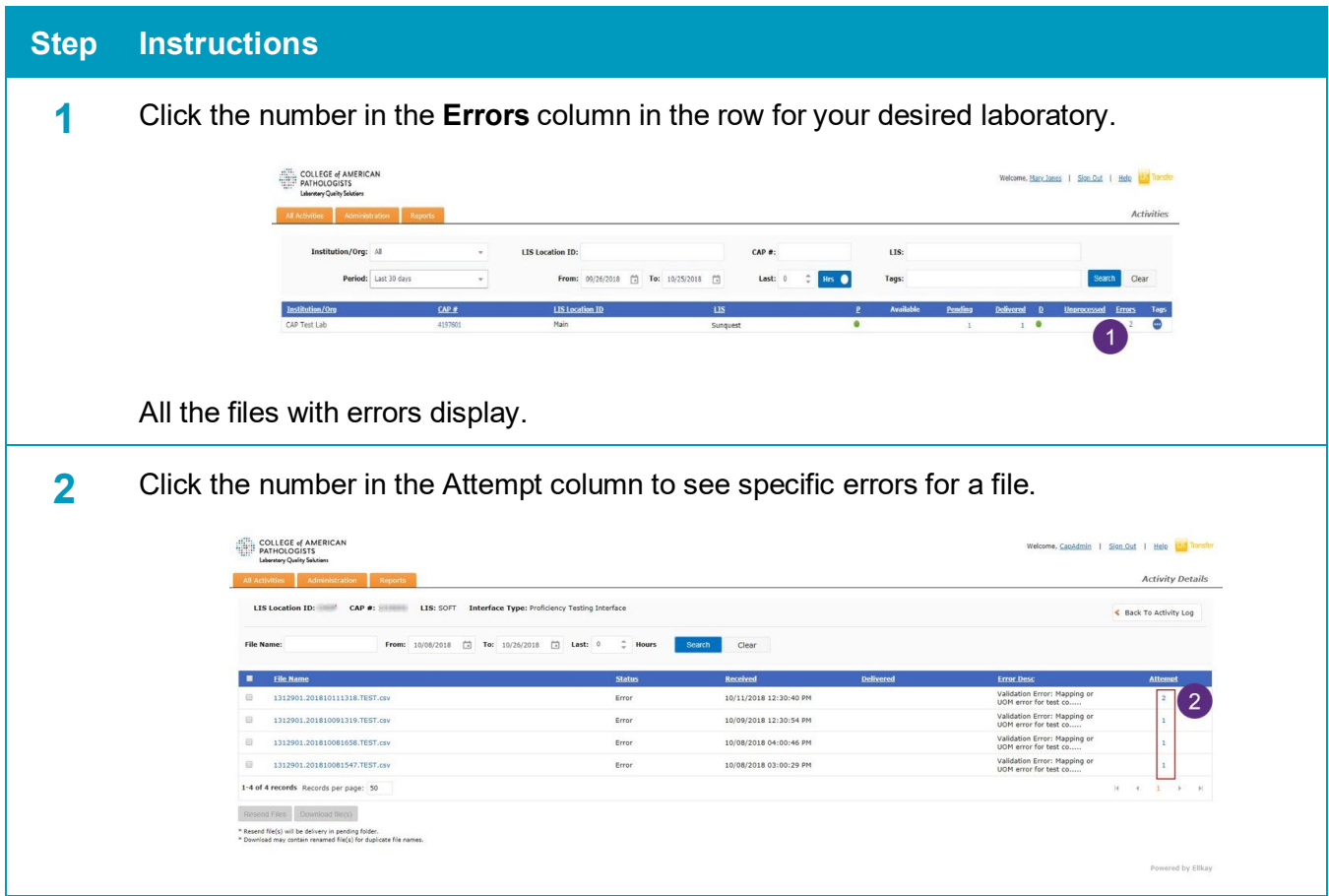

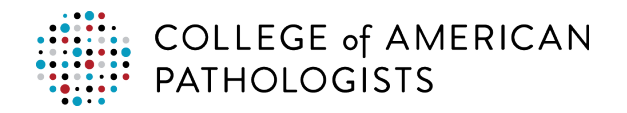

<span id="page-42-0"></span>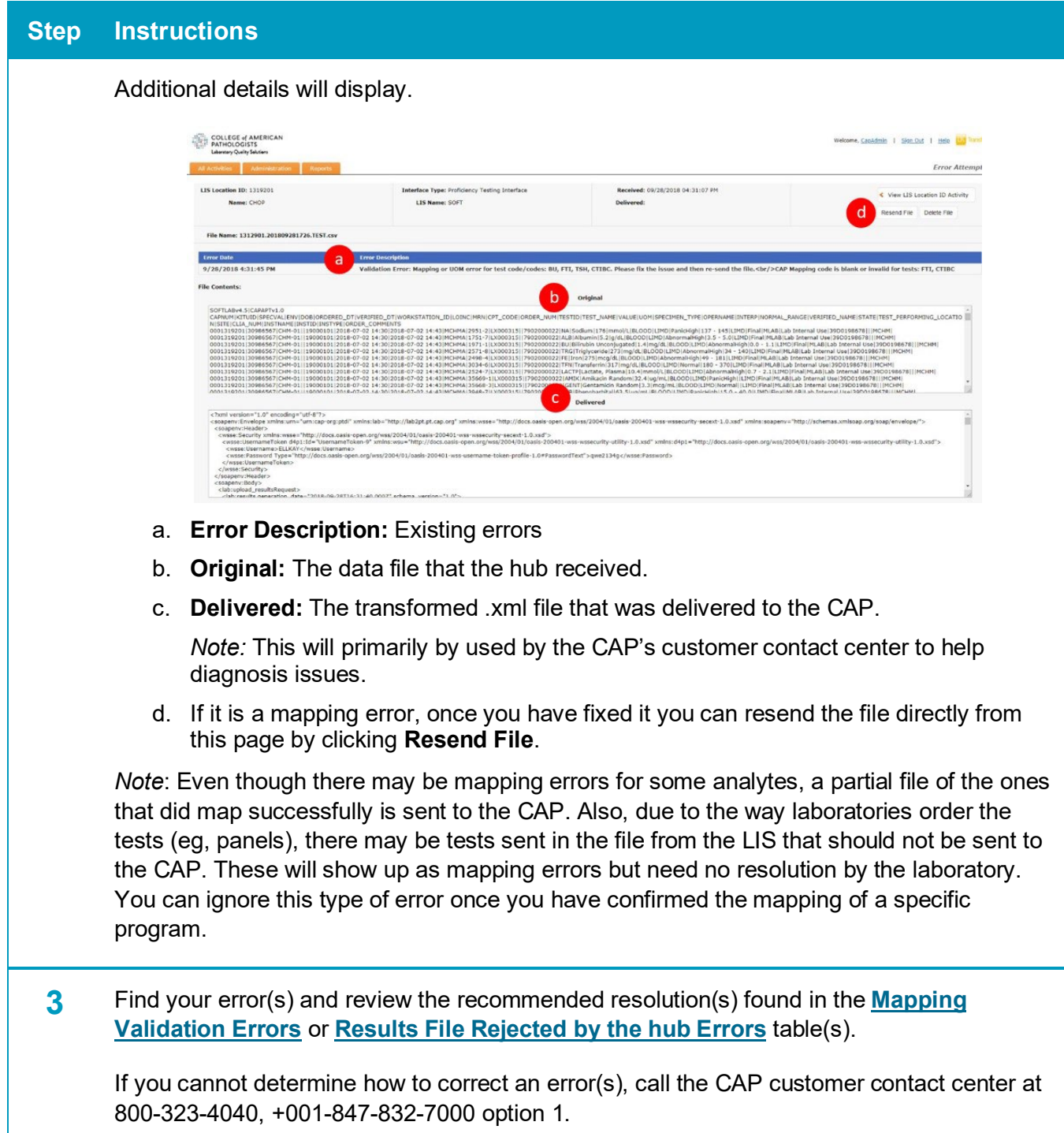

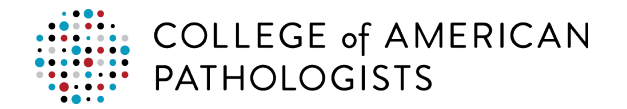

#### **Mapping Validation Errors**

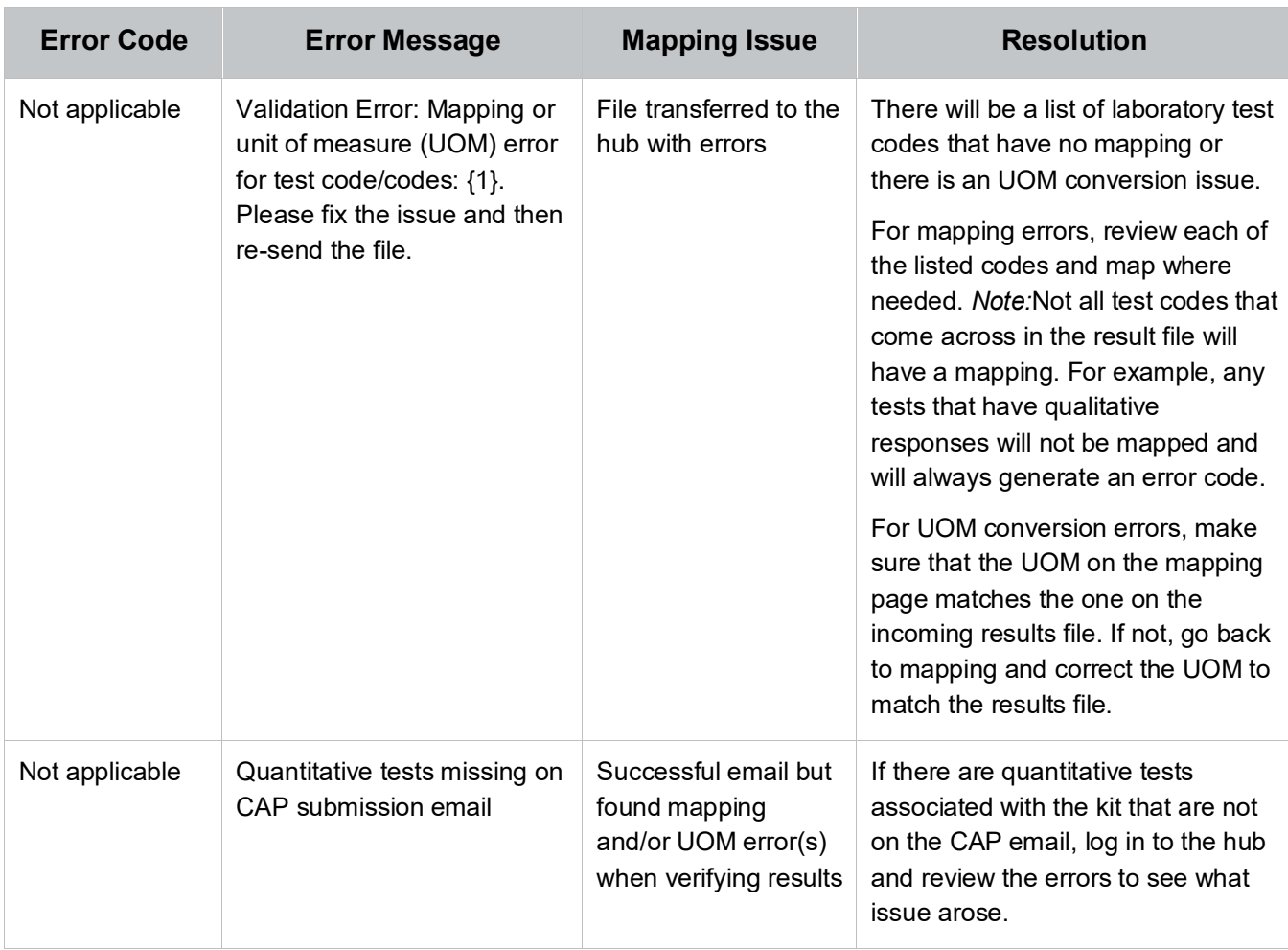

Key:  ${0}$  = Field(s)

 ${1}$  = Test Code(s)

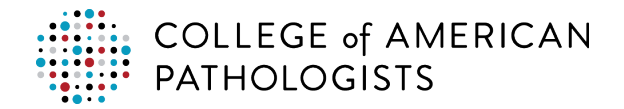

#### <span id="page-44-0"></span>**Results File Rejected by the hub Errors**

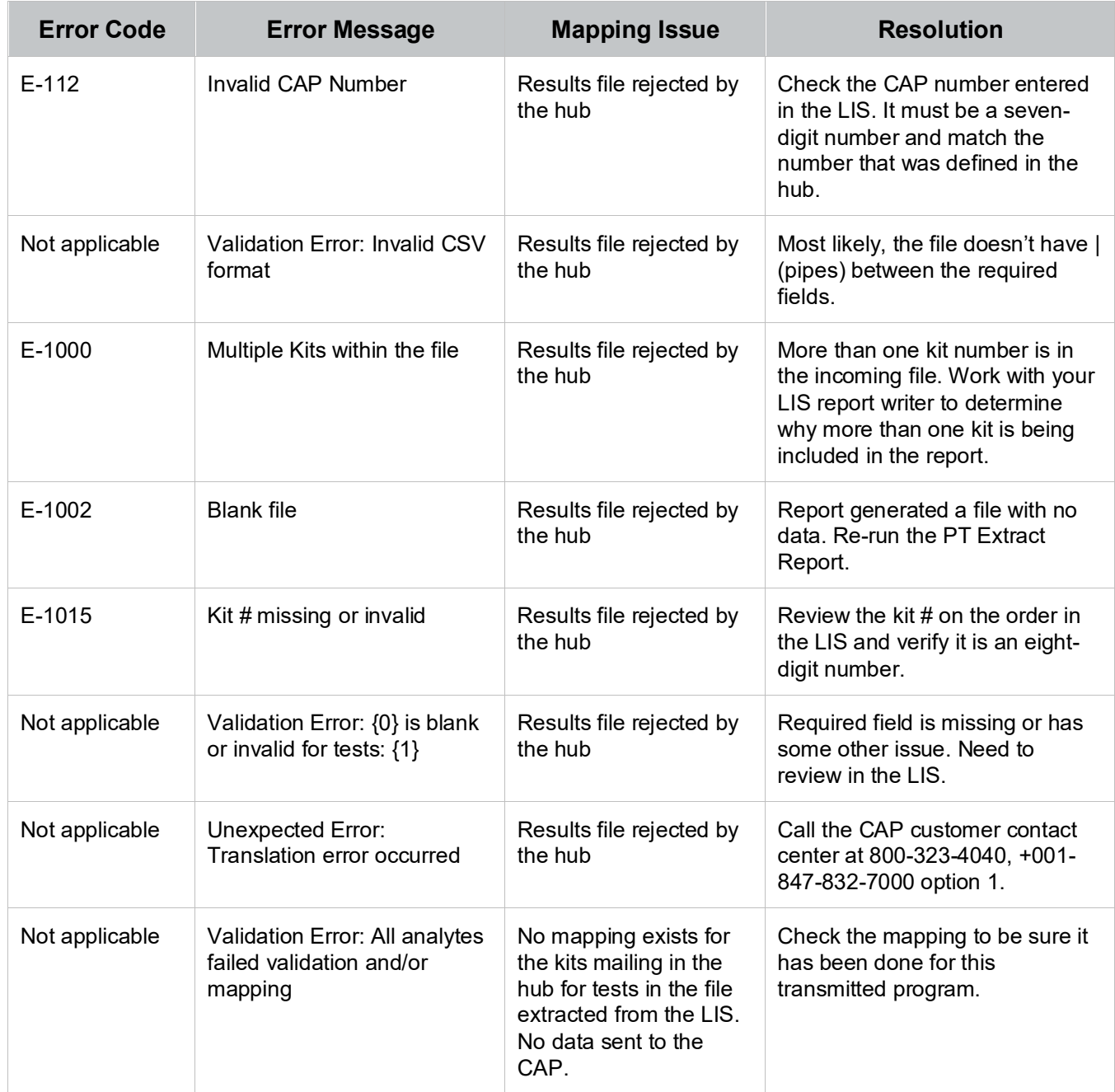

Key:  ${0}$  = Field(s)

 ${1}$  = Test Code(s)

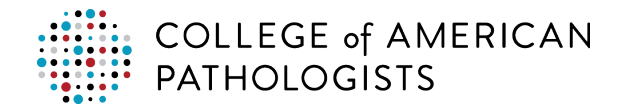

#### **Error Emails with Fault Codes**

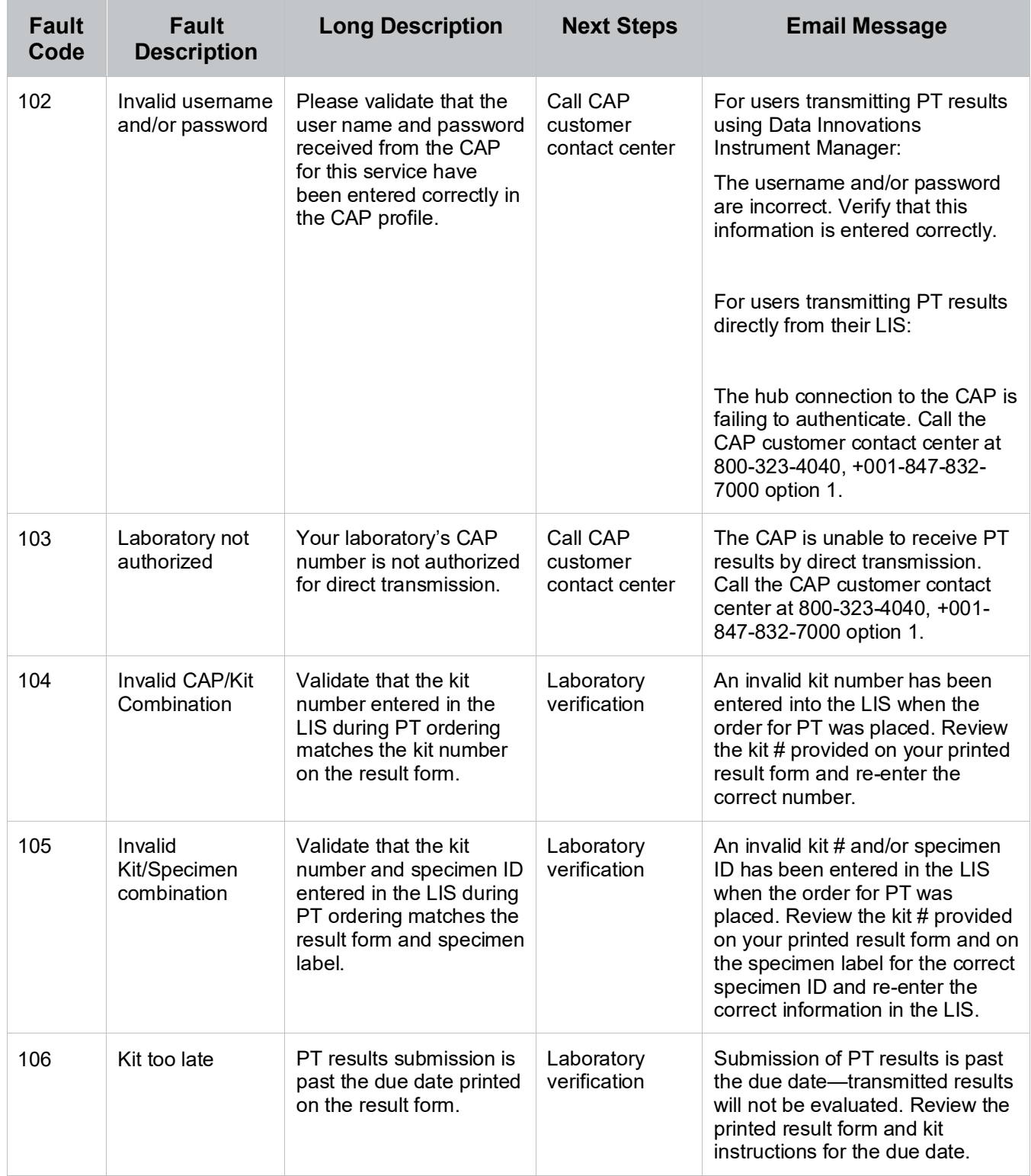

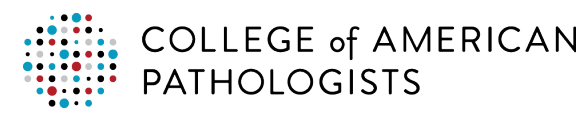

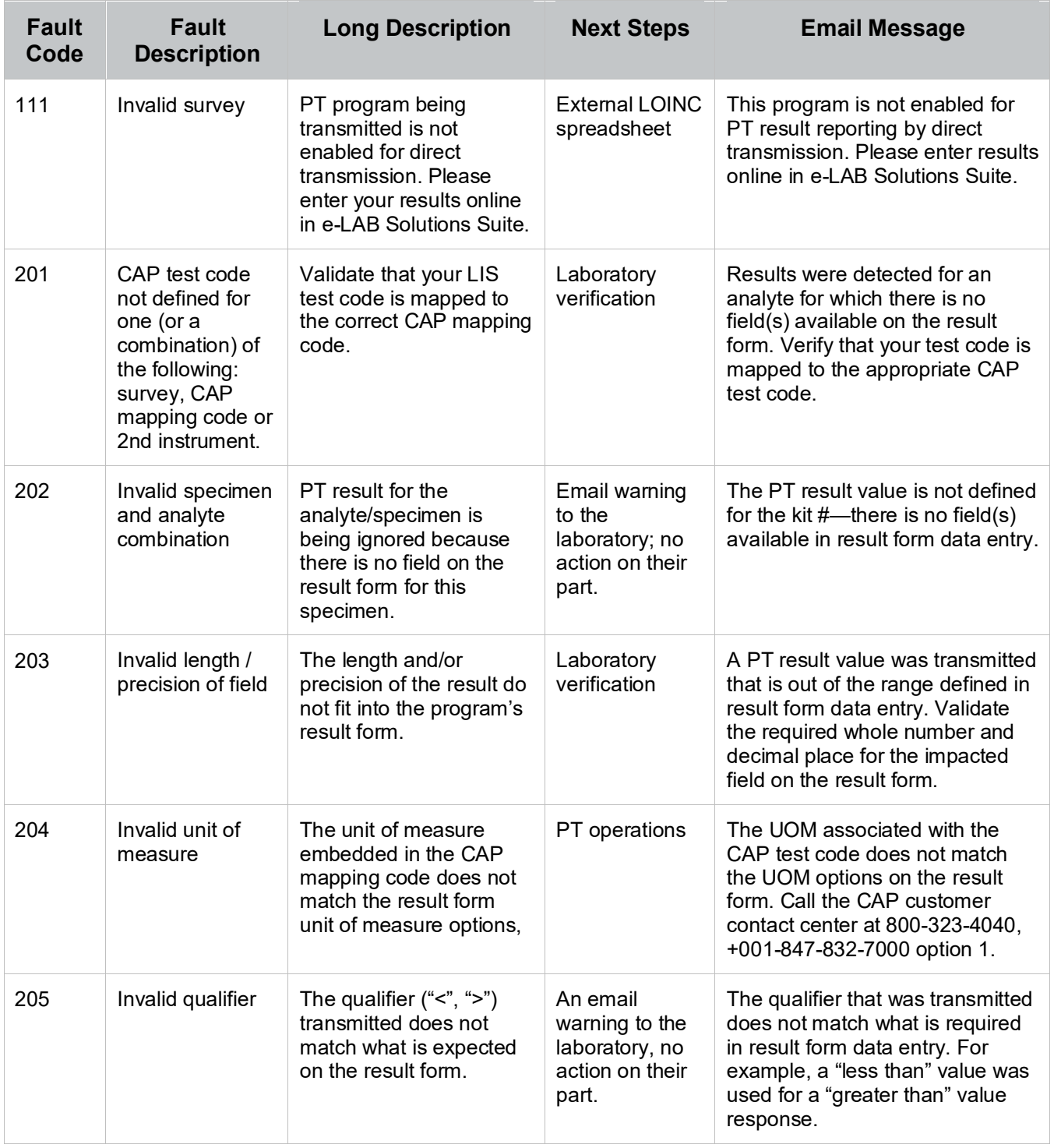

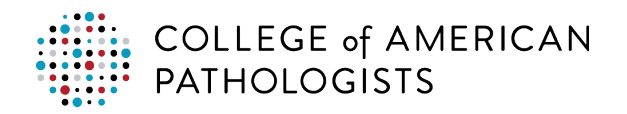

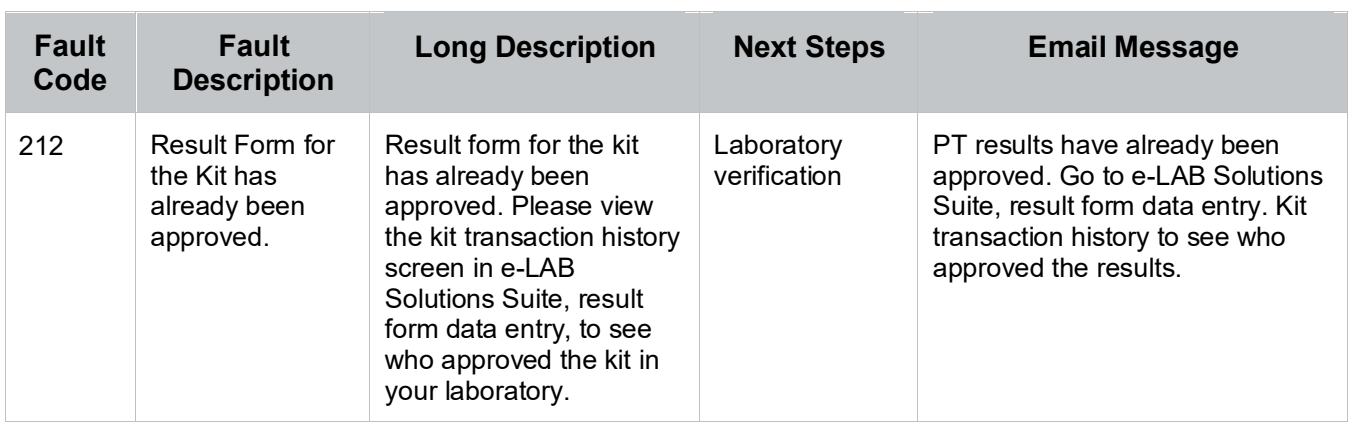

Key:  ${0}$  = Field(s)

 ${1}$  = Test Code(s)

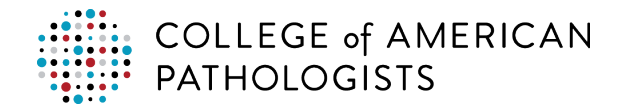

### <span id="page-48-0"></span>**Troubleshooting the Agent**

#### **Results File is not Transmitted to the Hub**

The following table outlines possible issues and causes. Unless otherwise specified, you should contact your LIS administrator for help in resolving these issues.

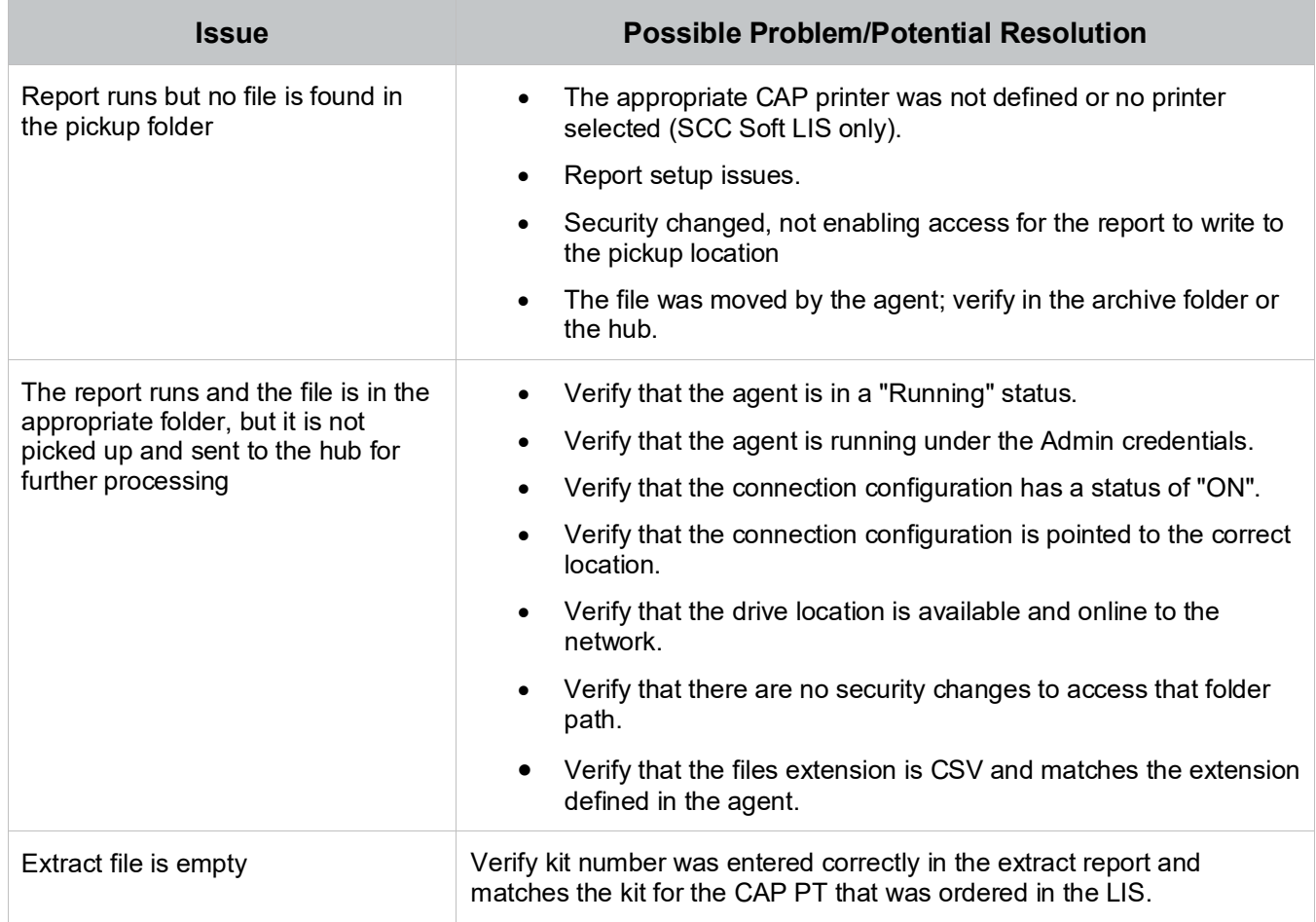

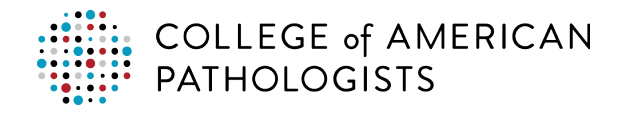

## <span id="page-49-0"></span>**GLOSSARY OF TERMS**

- 1. **CAP number –** A unique, seven-digit identification number assigned to each laboratory.
- 2. **Specimen ID –** An alpha-numeric identification assigned to each specimen included in a PT kit (eg, CHM-01). This information can be found on the specimen label.
- 3. **Kit number –** A unique, eight-digit number assigned to each PT kit shipped from the CAP that can be found on the result form.
- 4. **Ordering convention –** A standardized way of entering CAP PT-related information into the LIS to start PT kit processing and begin the process of electronic transmission of results. Laboratories are required to enter their CAP number, kit number, and specimen ID in prescribed fields.
- 5. **PT extract report –** A report that you will run in your LIS to generate a CSV file containing PT results for a given PT kit. This file will be placed in your laboratory's designated pickup folder.
- 6. **PT results file** Output generated by the PT extract report that contains your PT results
- 7. **Test compendium report –** A report that you will run to query your LIS for a complete list of your laboratory's test codes, description, UOM, and specimen type. This report will be saved to a temporary location on your computer.
- 8. **Hub** A cloud-based interface providing secure PT data transfer between your laboratory's LIS and the CAP. When your PT results reach the hub, it will transform the file into a format that is recognizable to the CAP. Part of this transformation involves the translation of your laboratory's test codes to CAP codes. This type of interface connectivity is widely used in clinical laboratories to facilitate the exchange of clinical data between laboratories and physician office practices.
- 9. **Agent** A light-weight software application that transfers the CSV file containing PT results from the laboratory's local network to a cloud-based interface known as the hub.
- 10. **Network path** A designated location on your local server for the pickup folder that will receive the PT results file.
- 11. **Laboratory test codes** Each laboratory has its own code originating from instrumentation or the LIS to describe each test the laboratory performs. These test codes vary from laboratory to laboratory, for example, when testing for glucose, one laboratory system might issue results for "glu," another for "test 29," and another for "glucose, serum."
- 12. **CAP Codes –** A master list of standardized clinical laboratory test codes that correspond to a single PT result. Each CAP code encompasses information including the analyte being tested, the unit of measure of the test result, and the specimen matrix (eg, blood or urine).
- 13. **Test code mapping –** A setup step performed in the hub during which the laboratory matches the codes it uses to describe each test that it performs to the corresponding CAP codes. This ensures that each result transmitted to the CAP is accurately reported and captured on the result form in e-LAB Solutions Suite.

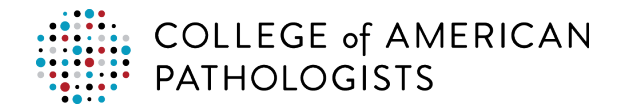

## <span id="page-50-0"></span>**APPENDIX**

### <span id="page-50-1"></span>**Alternate Methods for Mapping CAP Codes**

**Method 2: Download the CAP mapping codes to spreadsheet and match to your laboratory's test codes**

With this option, map codes in a CSV file and upload it to the hub.

\*A CSV file is a data file format that allows for the transfer of data from one program/application to another. In the case of PT direct transmission, a CSV file allows for data transfer between your laboratory's LIS and the hub.

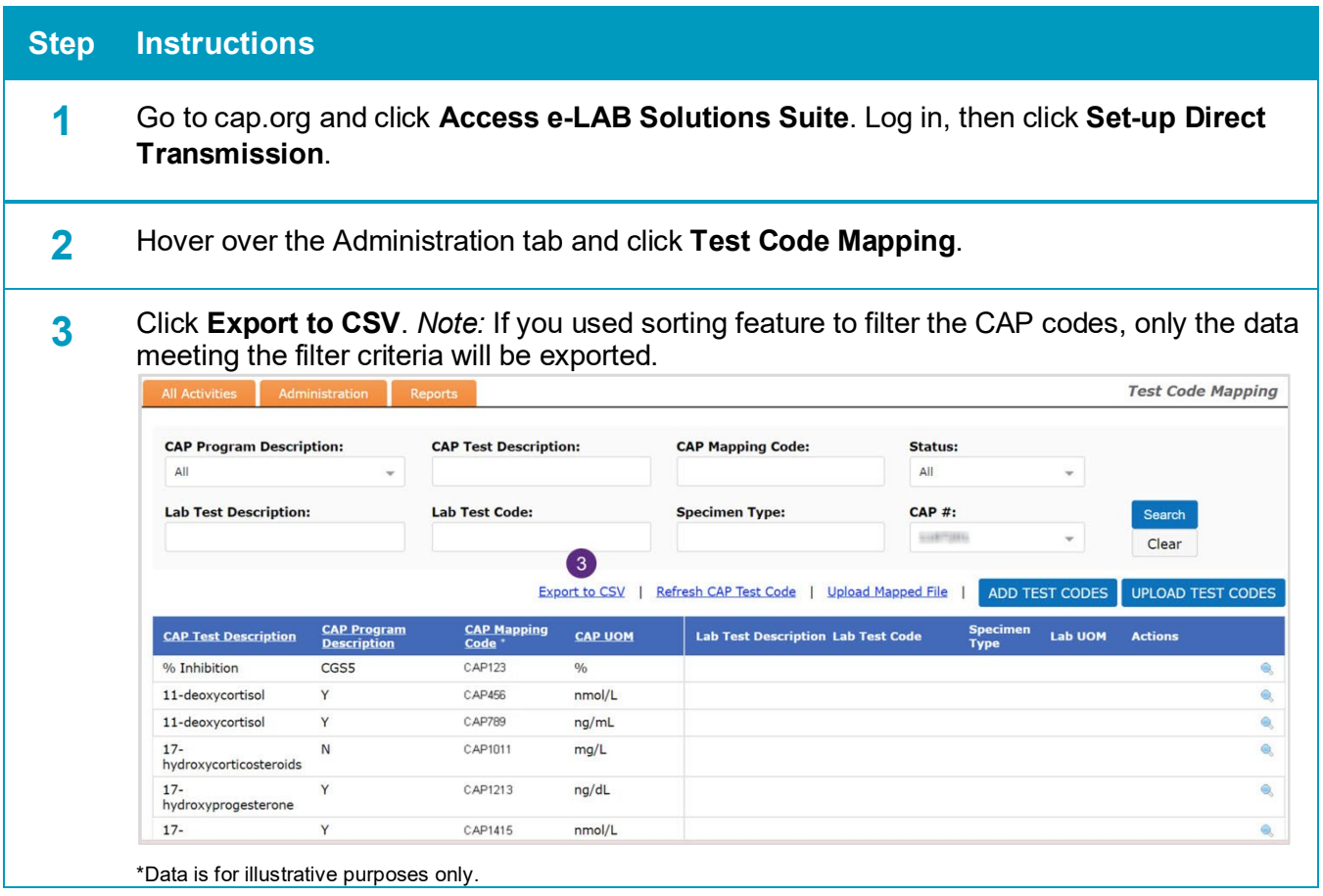

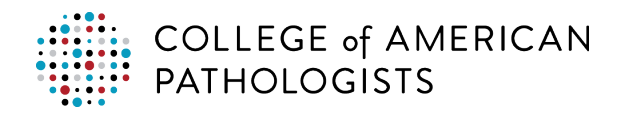

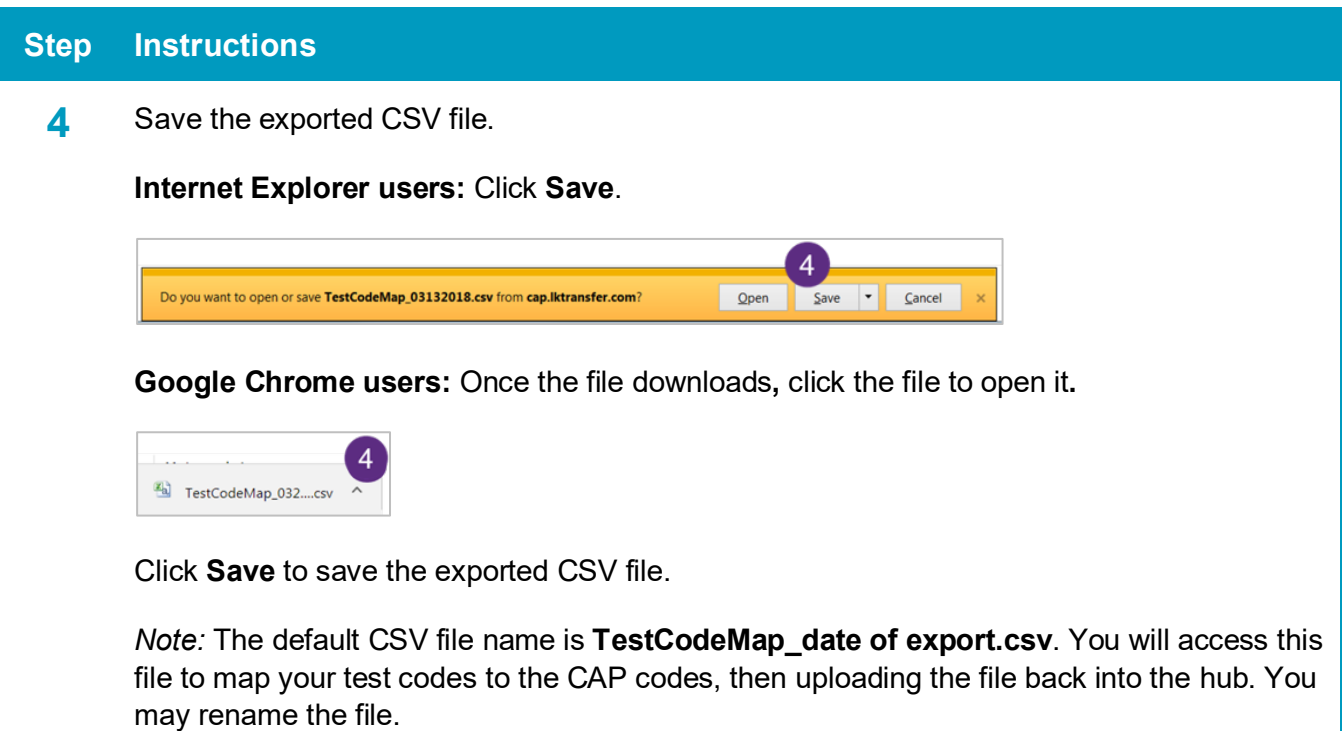

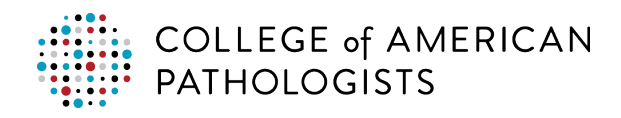

**5** Open the file in Excel and enter your laboratory's test description, test code, specimen type, and UOM into the corresponding **LabTestDescription, LabTestCode, SpecimenType,**  and **LABUOM** columns.

After you've entered all your data, **save** the file.

#### *Important:*

Do **not** change (rename) the column headings.

Do **not** reorder the columns. The columns in your CSV file must **EXACTLY** match the column headings you see below. If your columns are different, the upload of mapped test codes will fail.

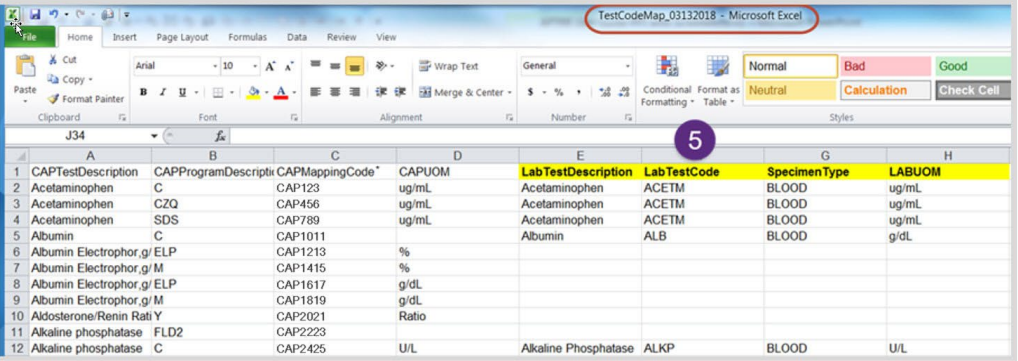

\*Data is for illustrative purposes only.

**Optional:** You may delete any rows related to tests that are listed but your laboratory does not perform.

*Note:* You only have to map one instance of a CAP Mapping Code and the upload process will populate the code for all programs associated with that code.

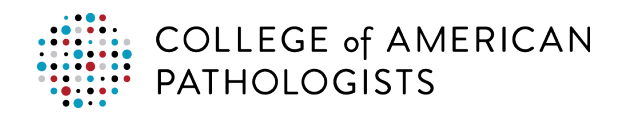

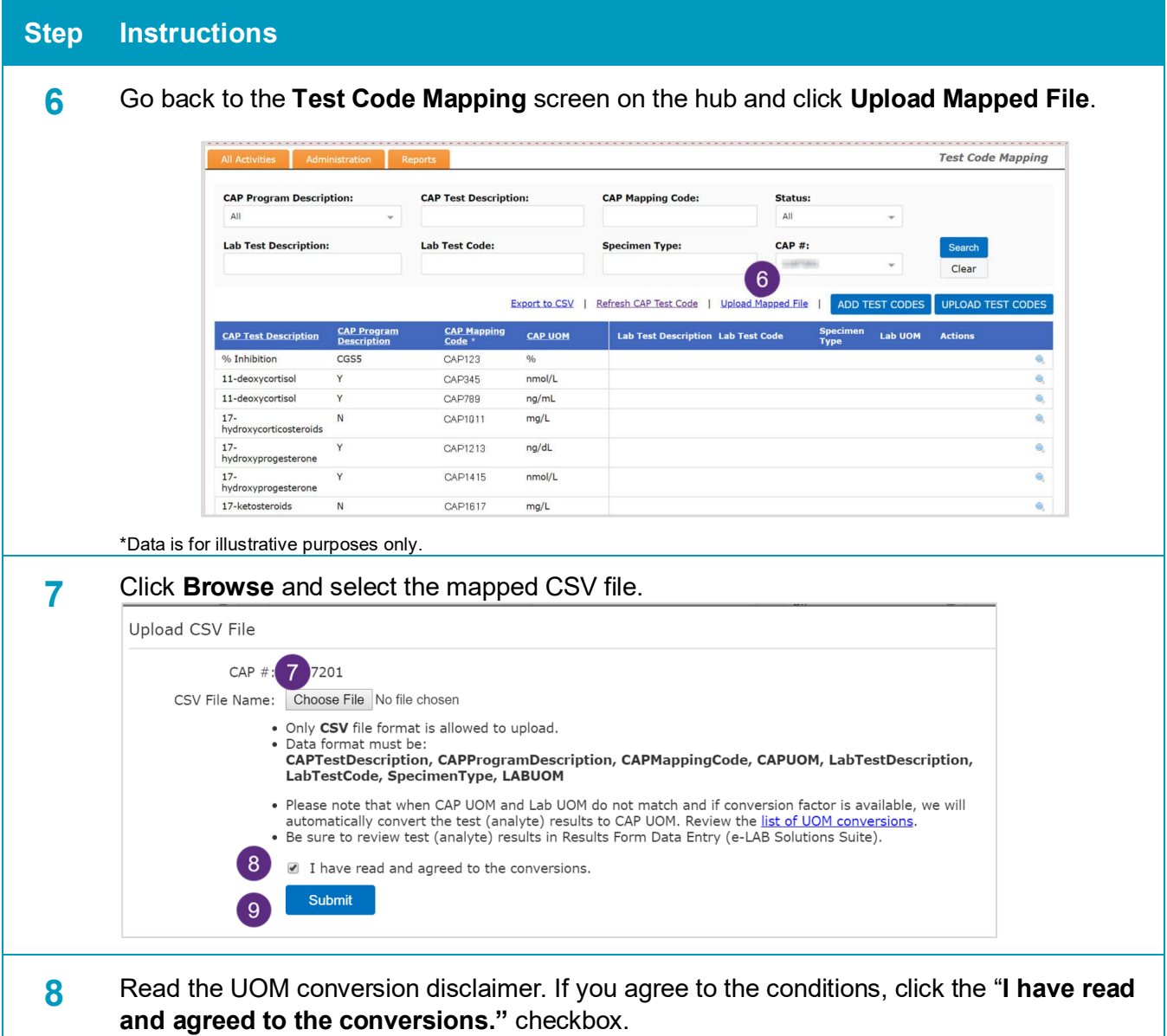

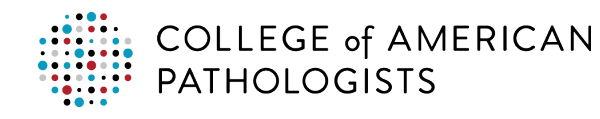

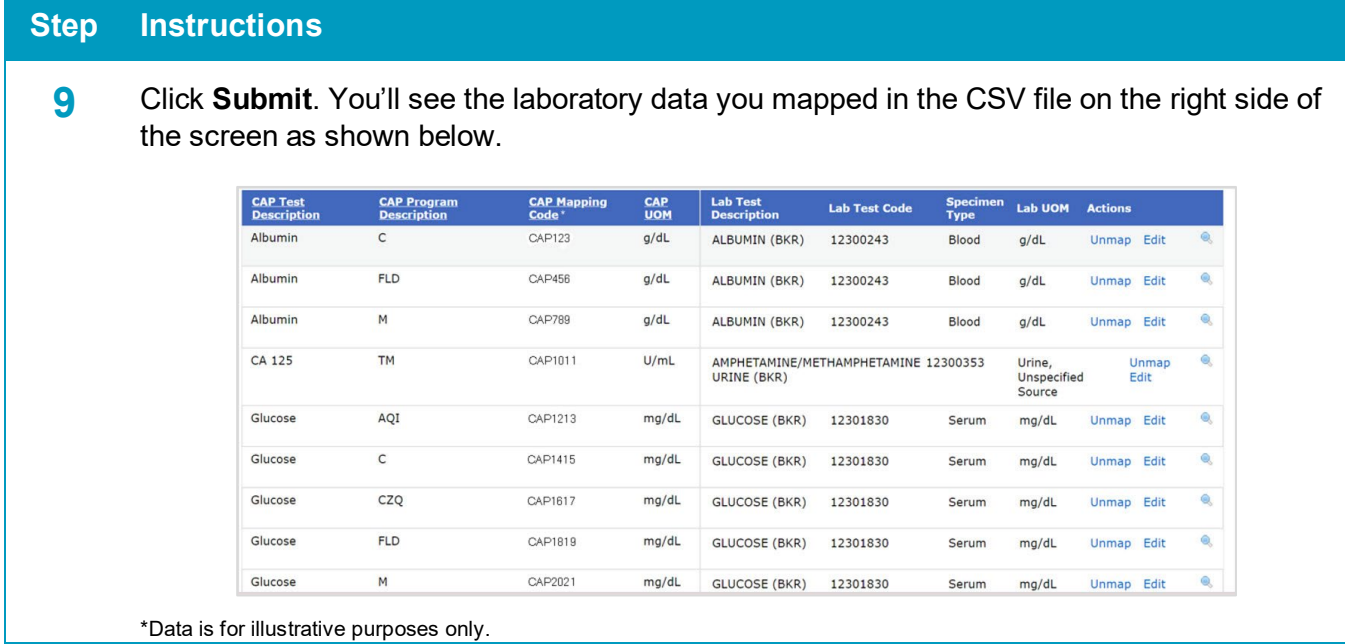

**Method 3: Manually add and match your laboratory's test codes to CAP mapping codes in the hub.** 

Follow these steps to manually enter your laboratory's test codes and then map them to the CAP Test Codes.

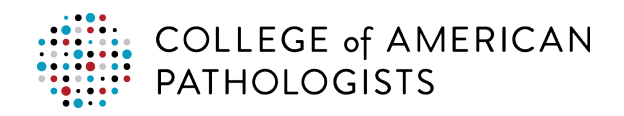

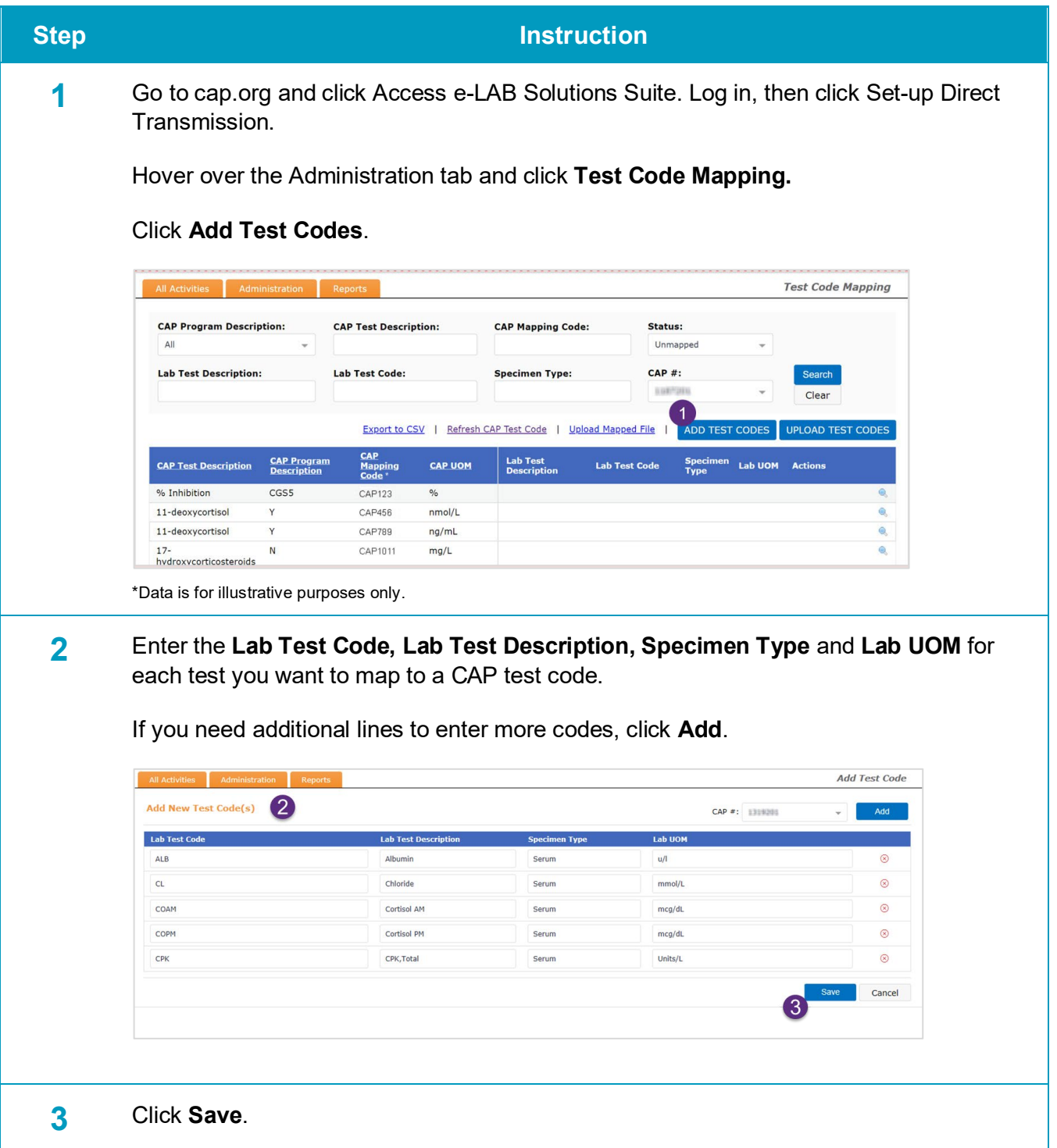